# **Manual > Refund of ITC accumulated due to Inverted Tax Structure**

## **What are the steps to file for refund of ITC accumulated due to Inverted Tax Structure, on the GST Portal?**

To file for refund of ITC accumulated on account of Inverted Tax Structure, perform following steps on the GST Portal:

- 1. Access the https://www.gst.gov.in/ URL. The GST Home page is displayed.
- 2. Click the **Services** > **Refunds** > **Application for Refund** command.

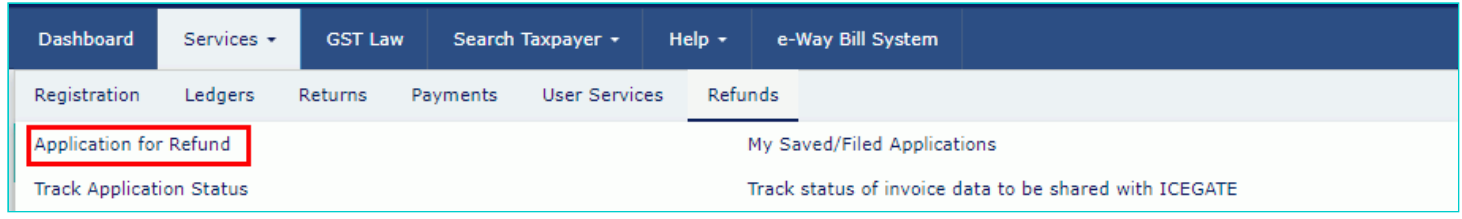

- 3. The **Select the refund type** page is displayed.
- 4. Select the **Refund on account of ITC accumulated due to Inverted Tax Structure** option.
- 5. Select the **Tax Period** for which application has to be filed from the drop-down list.
- 6. Click the **CREATE REFUND APPLICATION** button.

· Indicates Mandatory Fields

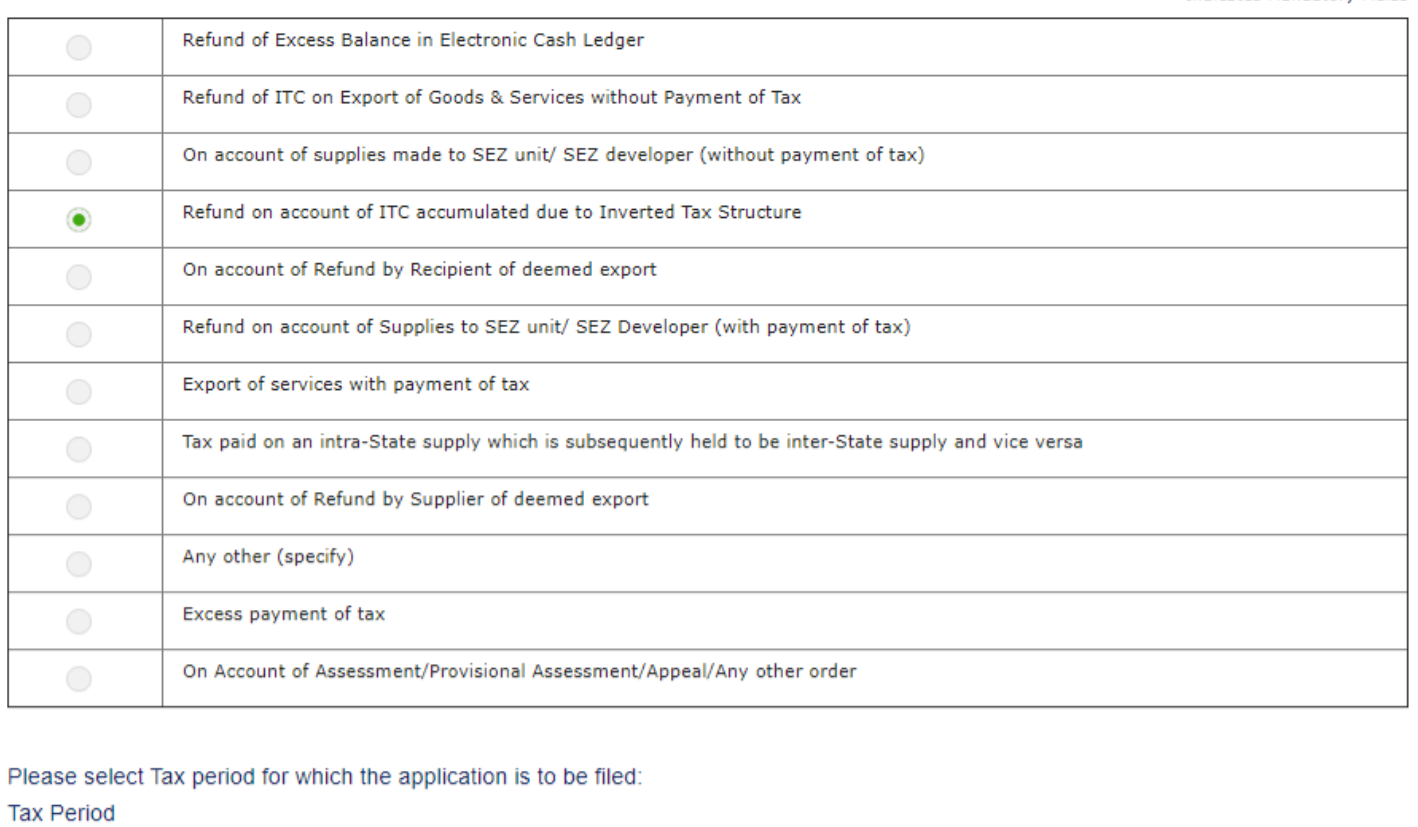

O Please select period starting from registration date or post registration date in period dropdown.

From Period:

Jul-2017

To Period: Jul-2017

Refund application in GST RFD-01 can be filed for periods relating to different Financial Years in a single refund application.

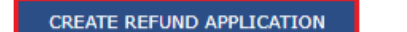

7 (a). Select Yes if you want to file a nil refund. Or else, select No.

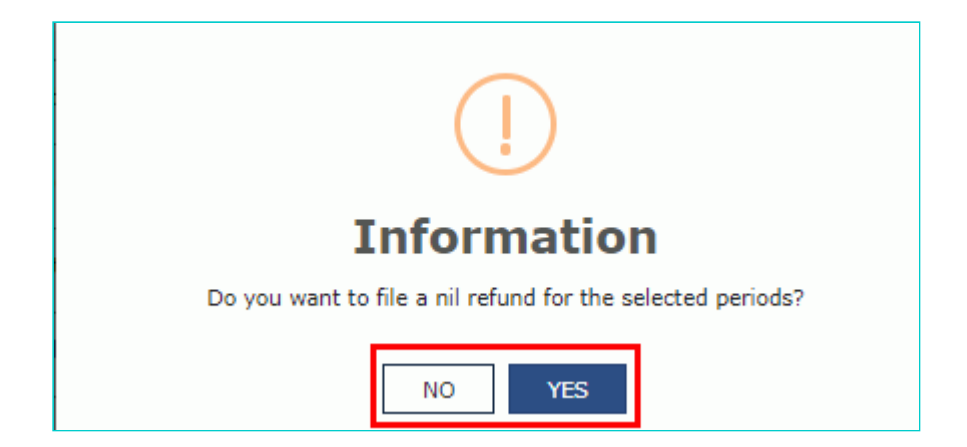

8. Select the **Declaration** checkbox.

9. In the **Name of Authorized Signatory** drop-down list, select the name of authorized signatory.

10. Click the **FILE WITH DSC** or **FILE WITH EVC** button.

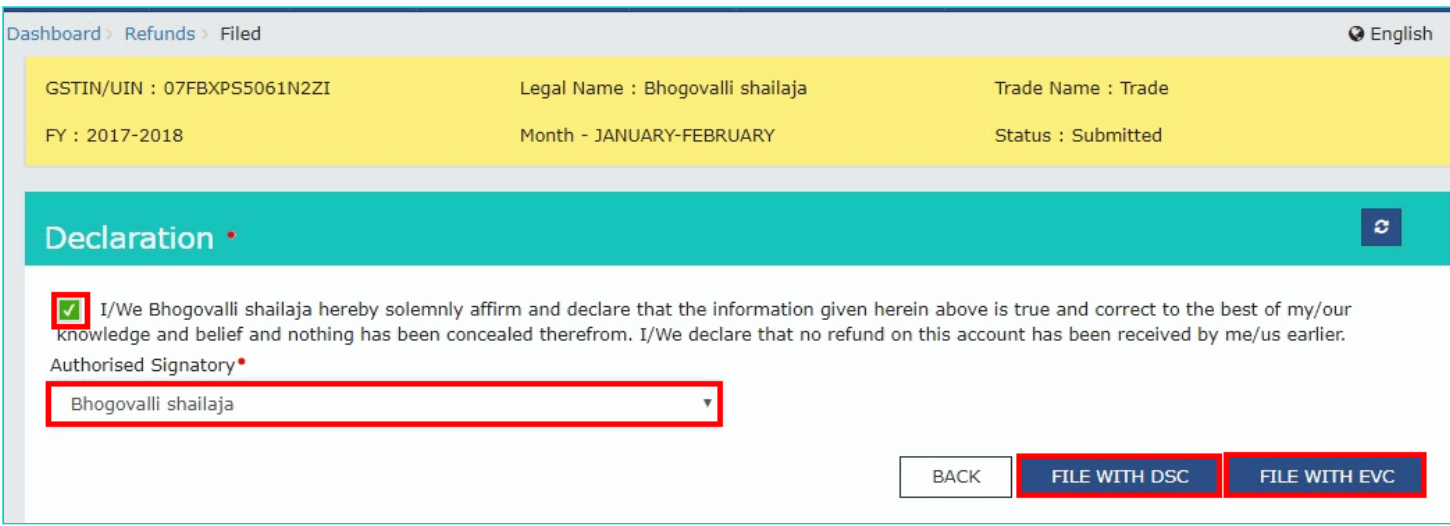

### **In Case of DSC:**

- a. Click the **PROCEED** button.
- b. Select the certificate and click the **SIGN** button.

#### **In Case of EVC:**

a. Enter the OTP sent to email and mobile number of the Authorized Signatory registered at the GST Portal and click the **VERIFY** button.

7 (b). **In case of No:**

#### 8. The **Refund on account of ITC accumulated due to Inverted Tax Structure** page is displayed.

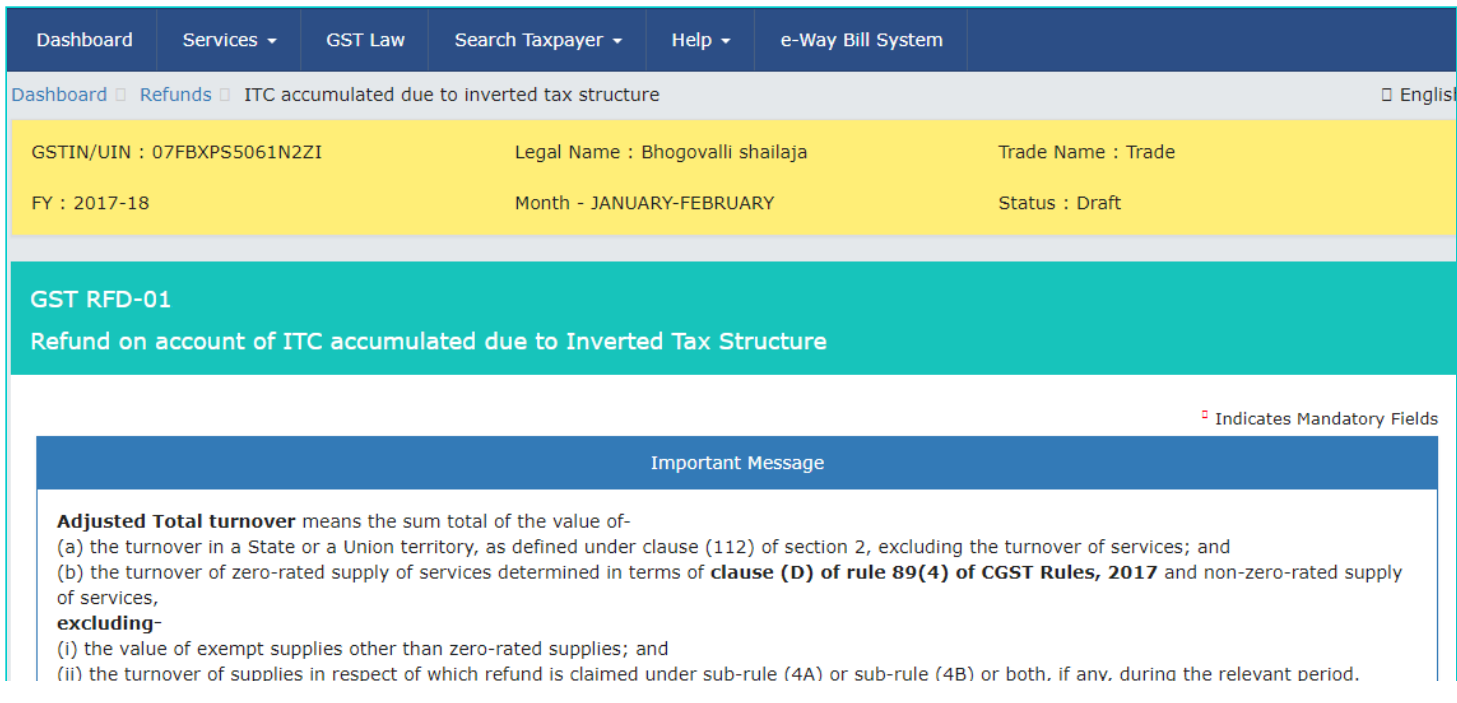

#### Statement 1A =

#### Click to fill the details of documents for inward and outward supplies

**Download Offline Utility** □

Kindly enter values in statement 1 below for the Tax Period for which Refund is being claimed:

#### Computation of Refund to be claimed (Statement 1)

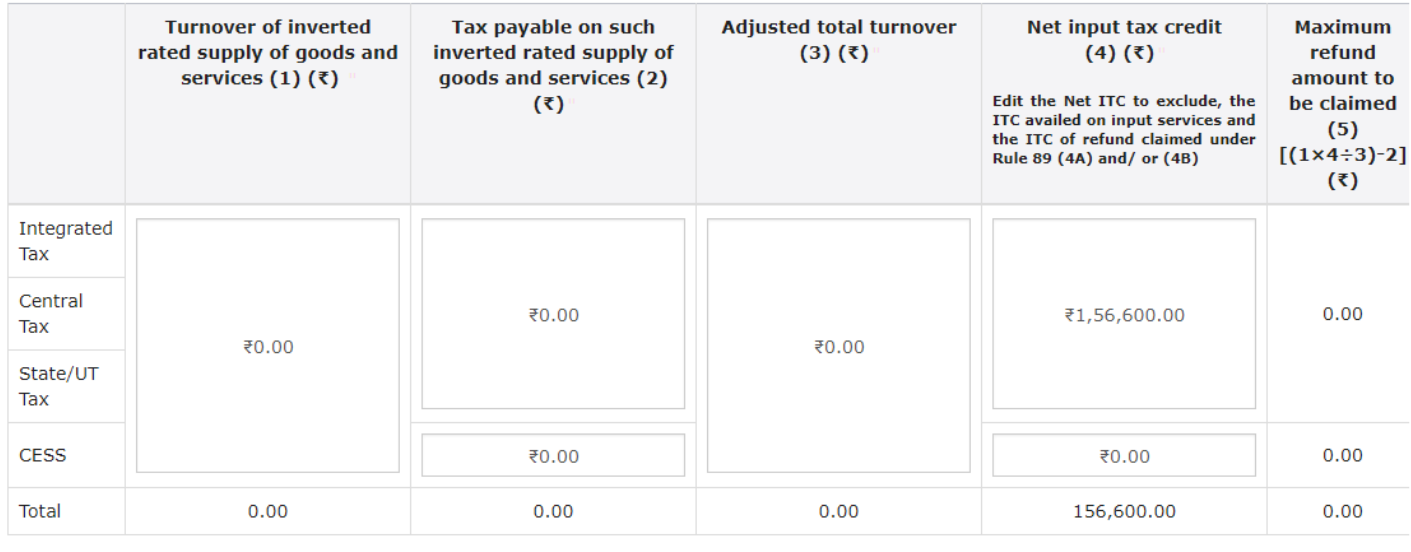

#### Amount eligible for Refund (in ₹)

 $\left\langle \cdot \right\rangle$ 

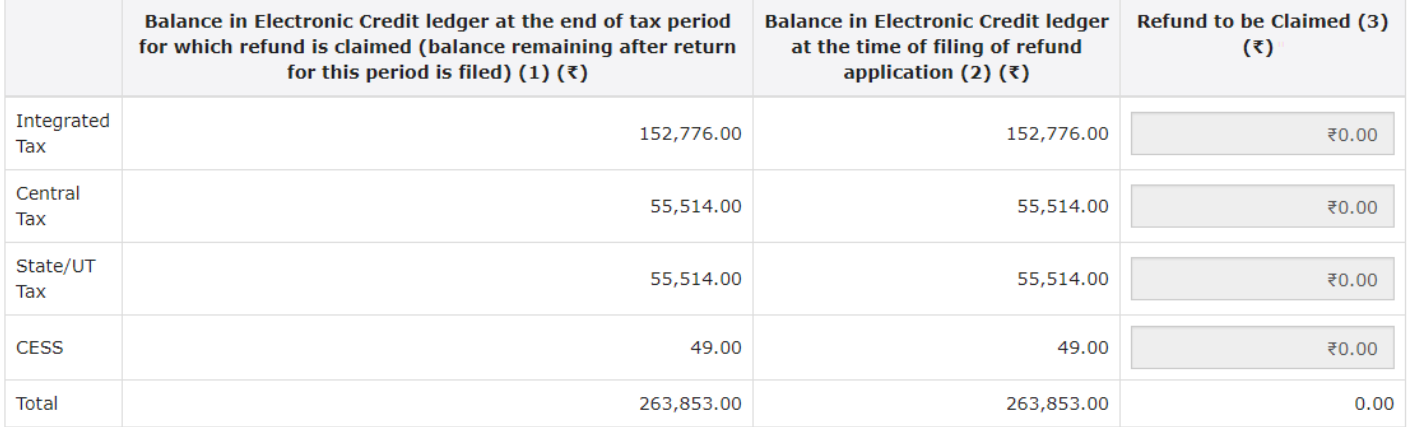

#### Click to view Electronic Liability Ledger

Note: You may view the Electronic Liability Register that displays your liabilities/ dues of Returns and other than Returns. Hence, you may save this Refund Application and navigate to the dashboard to settle the dues first, or may proceed here to submit the application. Please note that the recoverable dues shall be deducted from the gross amount to be paid from the Refund Amount claimed in the refund application received, by the Refund Processing Officer while processing the Refund.

#### **Bank Account Number**

**Select Account Number** 

Select

Note: In case you want refund in another preferred bank account which is not appearing in the drop down list, please add that bank account by filing amendment of registered (non-core) form. Please be informed that, the disbursement of refund amount will be credited to the mentioned account here.

#### **Important Message**

1. Once you fill the details in relevant Tables, Please save the form to proceed to Submit. Please correct any errors occured during save before proceeding to file.

 $\bar{\mathbf{v}}$ 

2. The Electronic Credit ledger balance visible here is your current balance.

3. Application can be saved at anv stage of completion for a maximum time period of 15 davs. If the same is not submitted within 15 davs from the

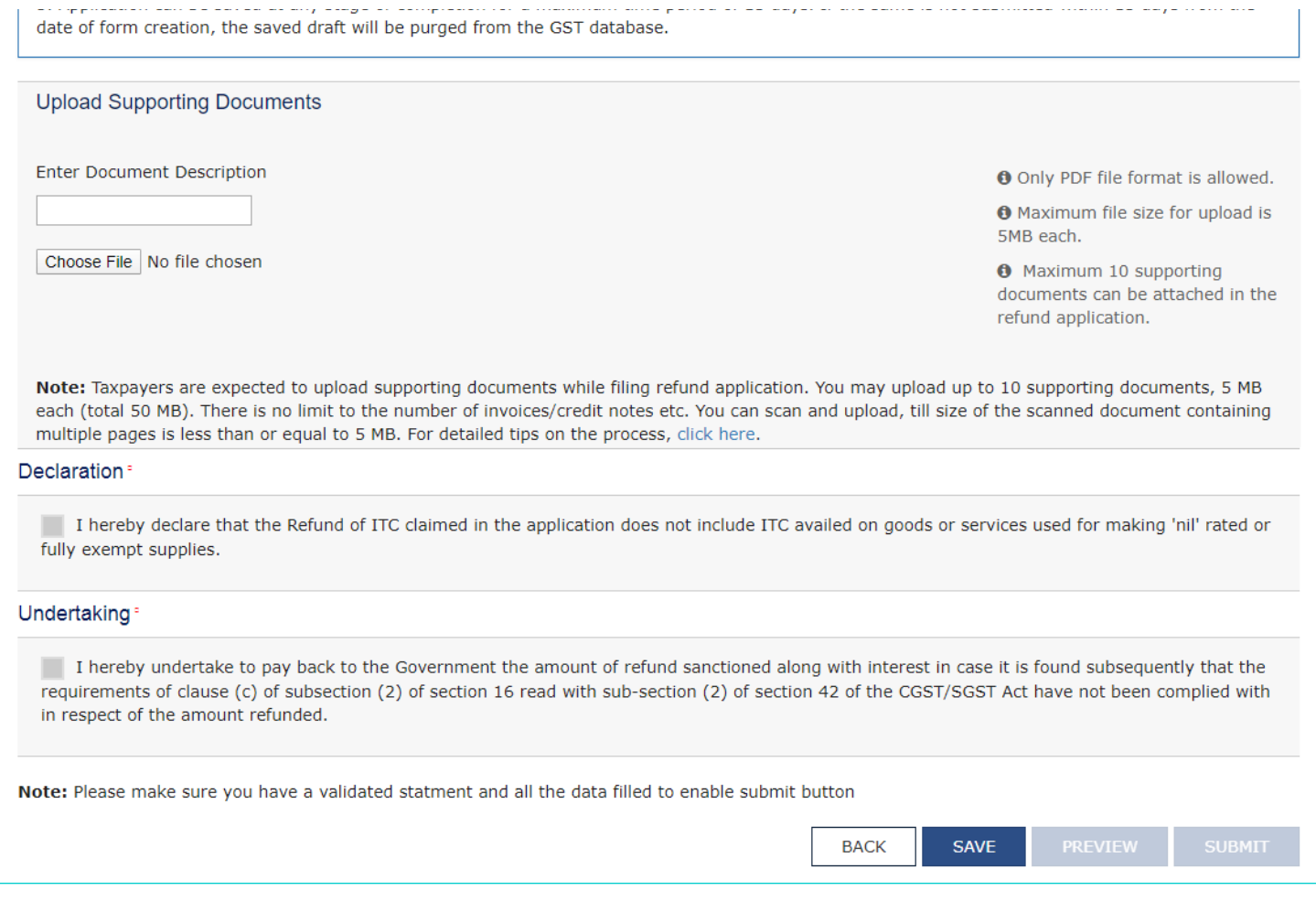

First you need to download the offline utility, upload details of documents for inward and outward supplies and then file refund on account of ITC accumulated due to Inverted Tax Structure.

### *Click the hyperlink below to know more about them.*

[Download Offline Utility](#page-4-0) - To download offline utility for statement 1A and enter details for documents for which refund has to be claimed

[Upload details of documents for inward and outward supplies](#page-11-0) - To upload the details of documents for inward and outward supplies

[Refund on account of ITC accumulated due to Inverted Tax Structure](#page-17-0) - To enter details for refund of ITC on account of Inverted Tax Structure on the GST Portal

### <span id="page-4-0"></span>**Download Offline Utility**

9. Click the **Download Offline Utility** link.

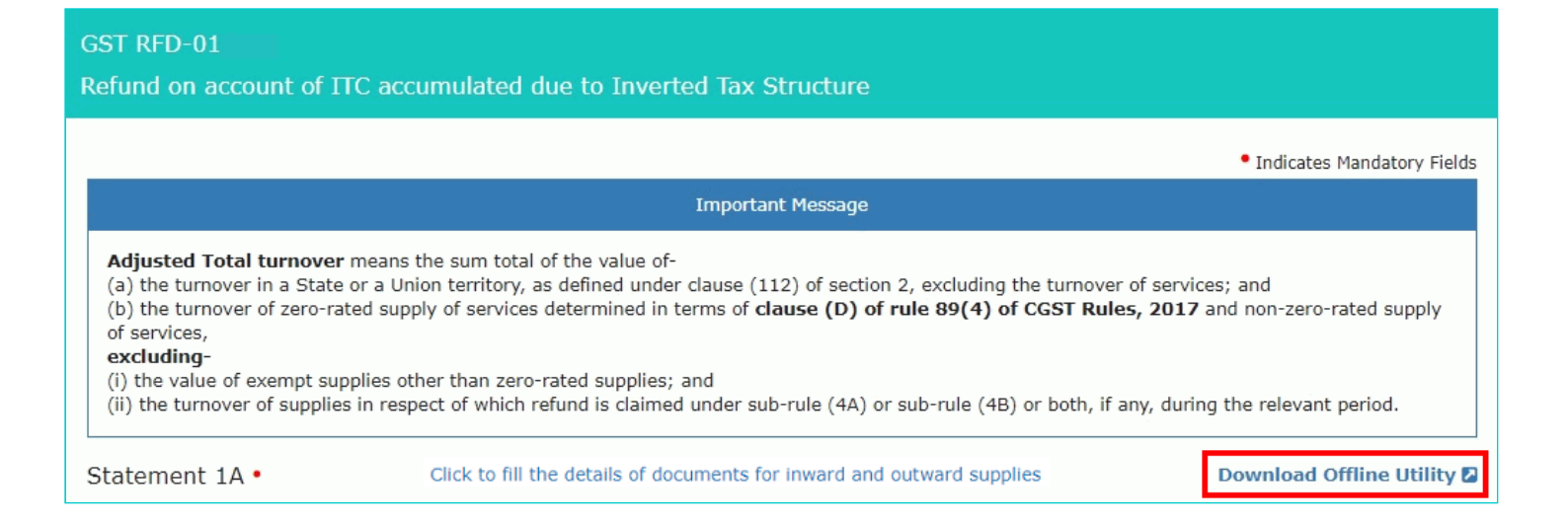

#### 10. Click the **PROCEED** button.

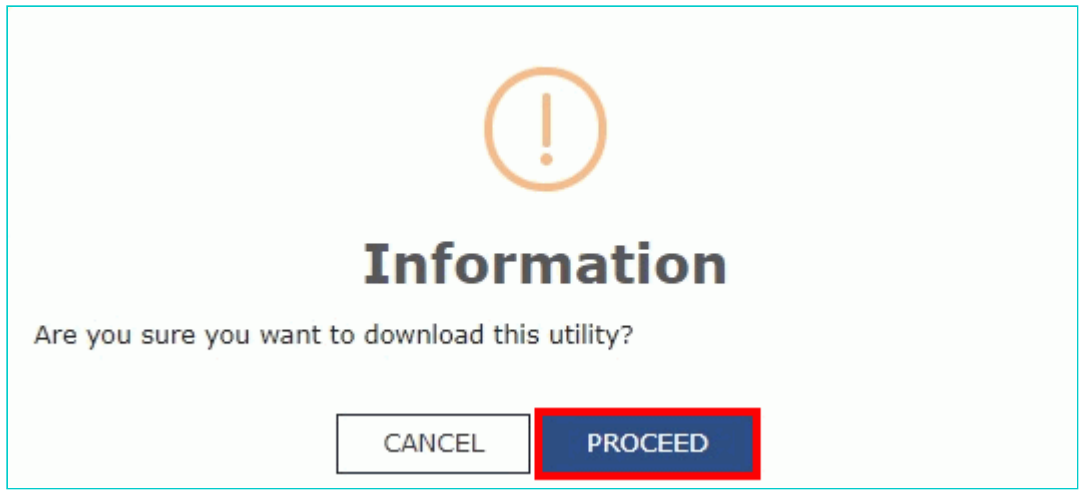

11. The zip file is downloaded. Right click on the zip file and select **Extract All** to unzip the downloaded file.

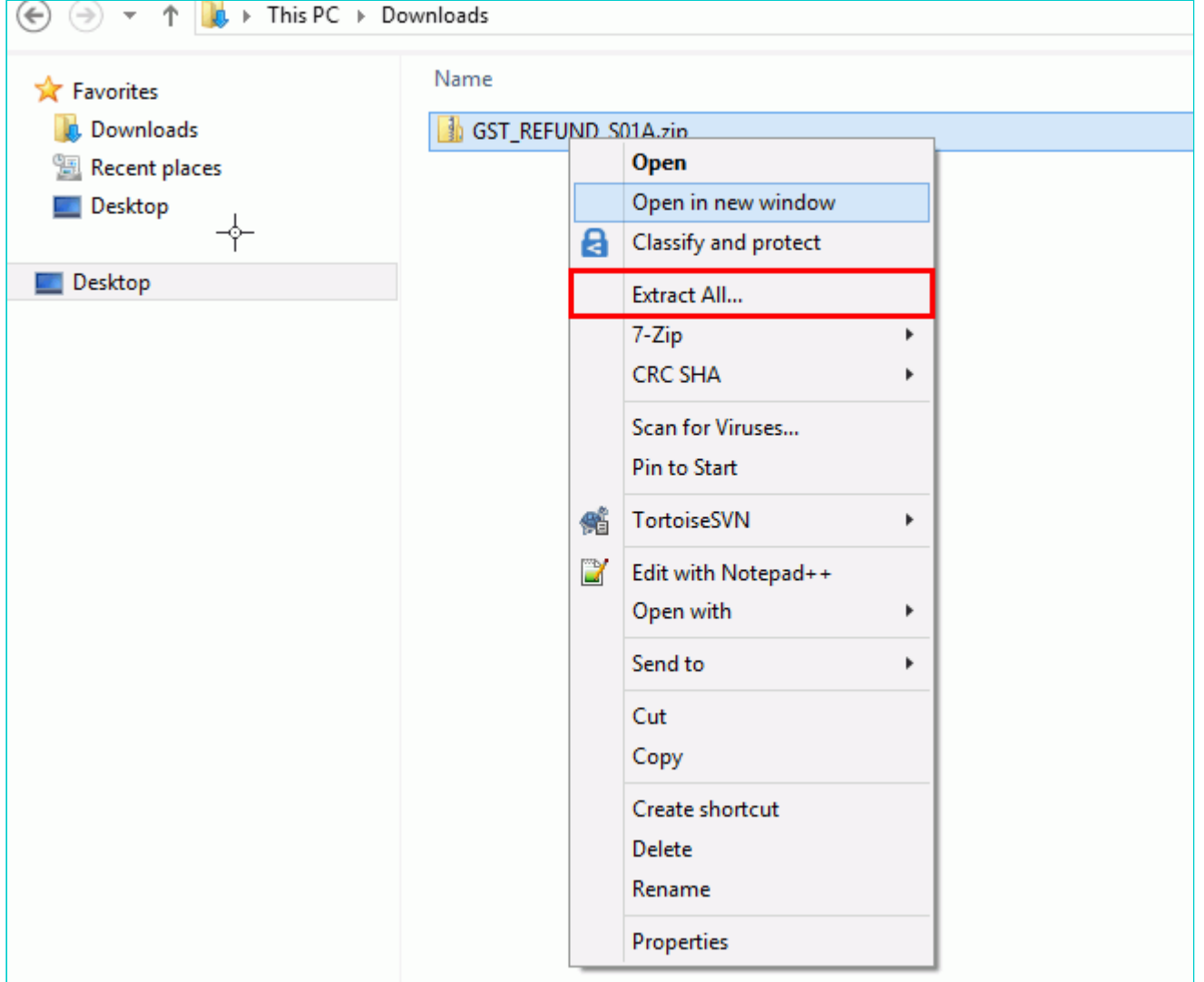

12. Statement 1A template would be downloaded. Open the excel sheet.

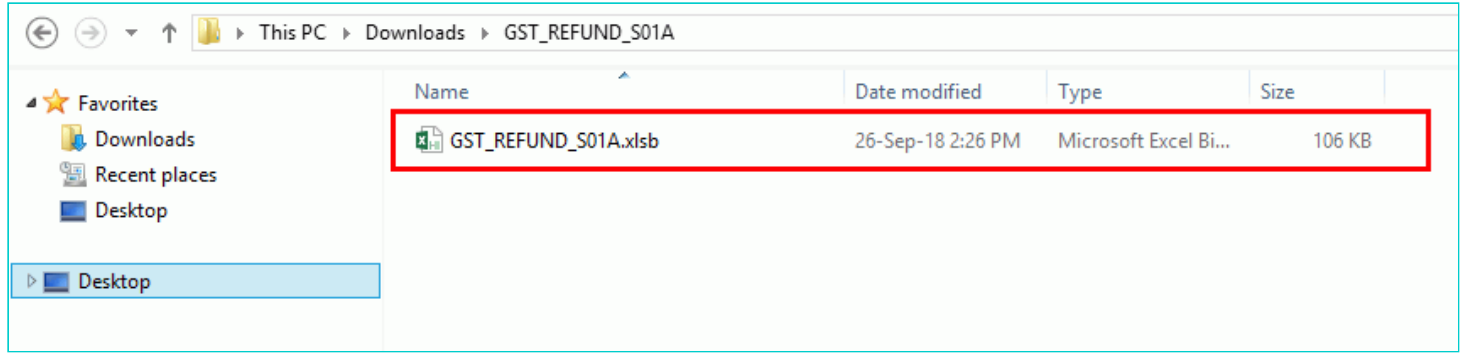

13. Once the template is downloaded, you need to enter the document details for which refund has to be claimed. Enter the **GSTIN** and "**From Return Period"** and **"To Return Period"** in mmyyyy format for which refund has to be claimed.

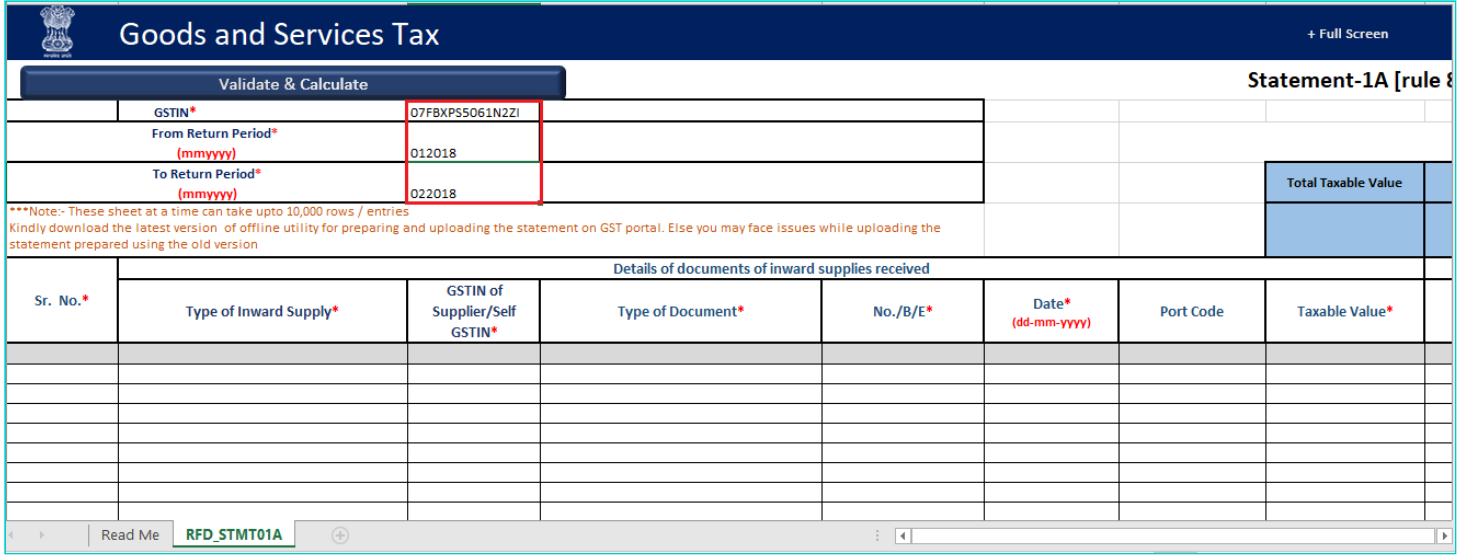

14. Enter the Sr. No., details of documents of inwards supplies received, tax paid on inward supplies, details of documents of outward supplies issued and tax paid on outward supplies. The document includes an invoice, a Debit note or a Credit note. Multiple Debit note or Credit note issued against invoices can also be entered in this statement.

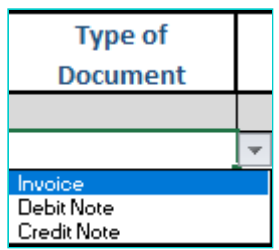

**Note**:

- For Type of Outward Supply as **B2C-Large**, you need to provide document level details.
- For Type of Outward Supply as **B2C-Small**, you need to provide a single consolidated detail for all the documents, in a single row.

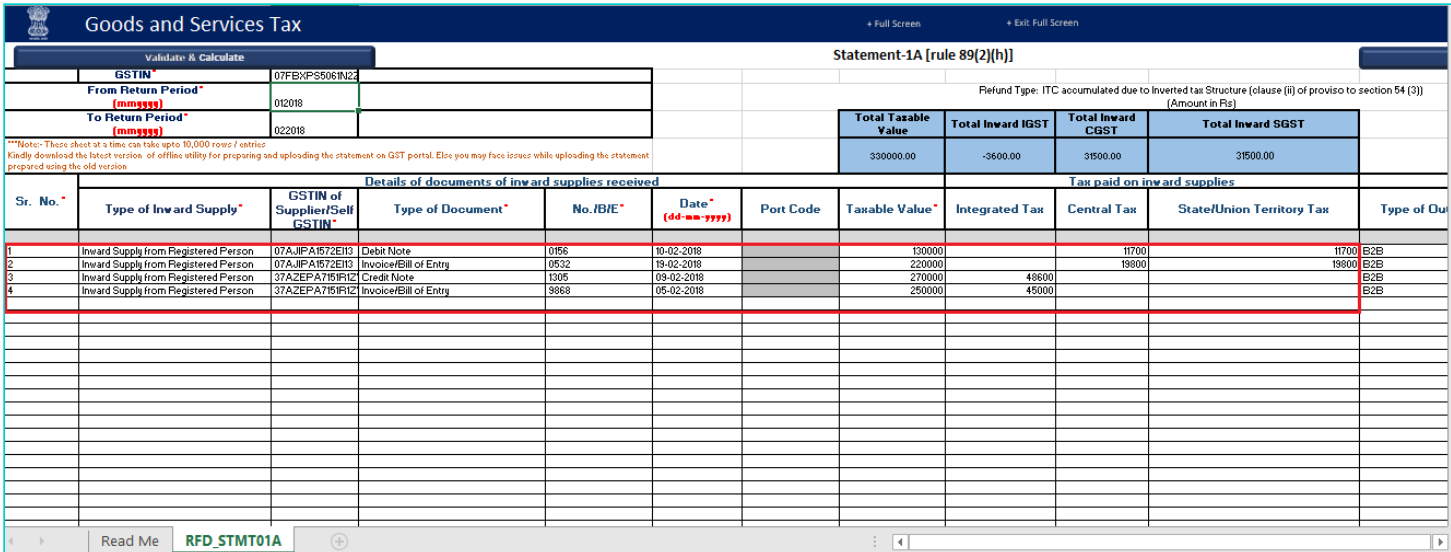

Import of Goods/Supplies from SEZ to DTA Import of Services/Supplies from SEZ to DTA Inward supplies liable to reverse charge Inward Supply from Registered Person Inward Supplies from ISD Clear

### **Type of Outward Supply:**

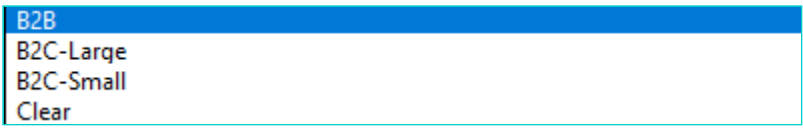

**Note**: To clear the data in the selected cell, select **Clear** from the drop-down list.

#### 15. Click the **Validate & Calculate** button.

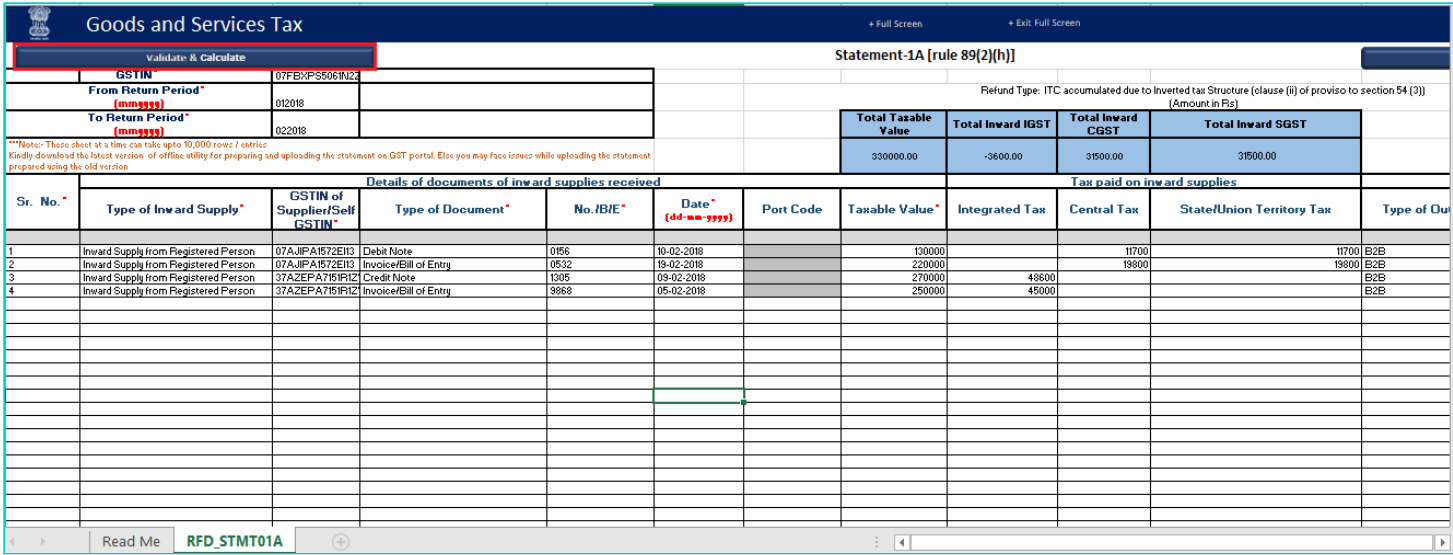

16. The total number of records in the sheet is displayed. Click the **OK** button.

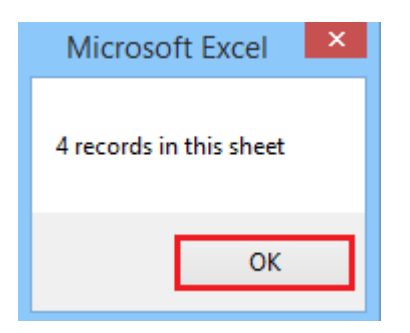

#### **In case of Error:**

17.1. Error is displayed in the Error column. Rectify the error.

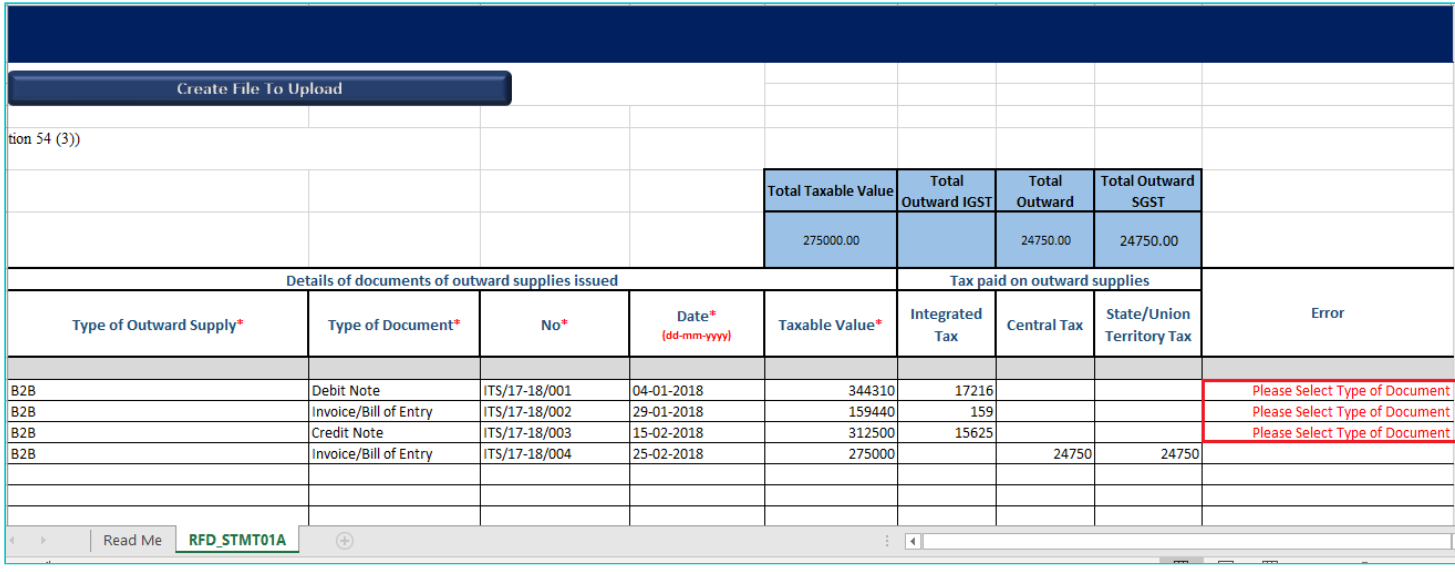

### 17.2. Click the **Validate & Calculate** button.

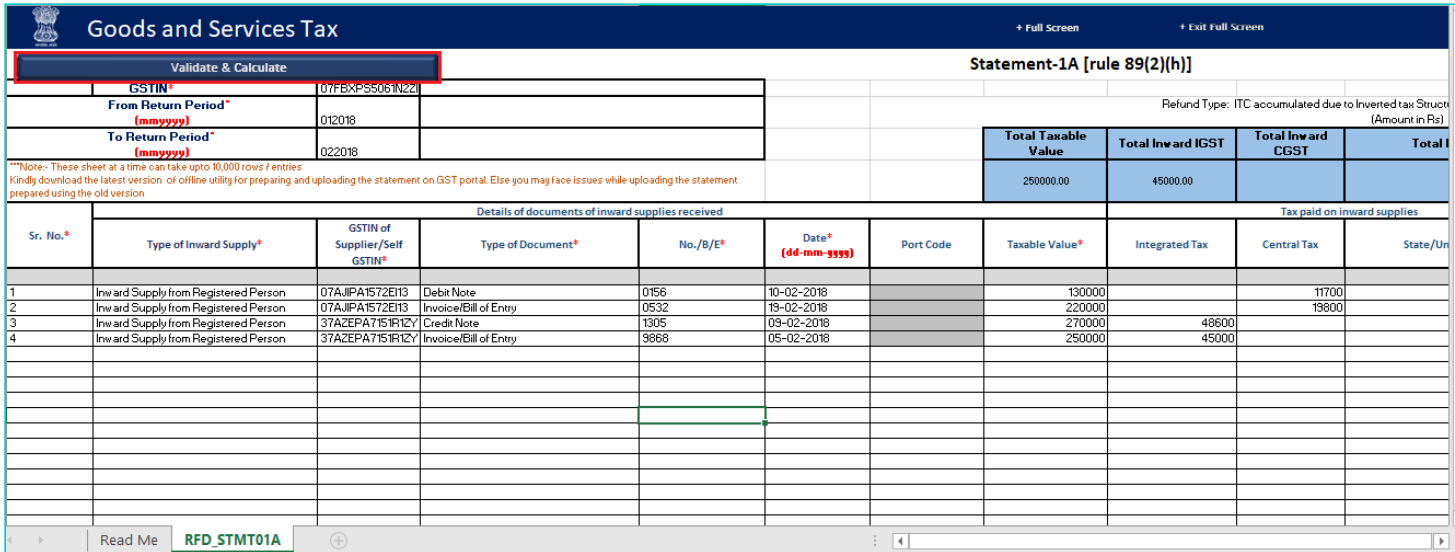

### 17.3. Notice that the Error column is blank now after rectification.

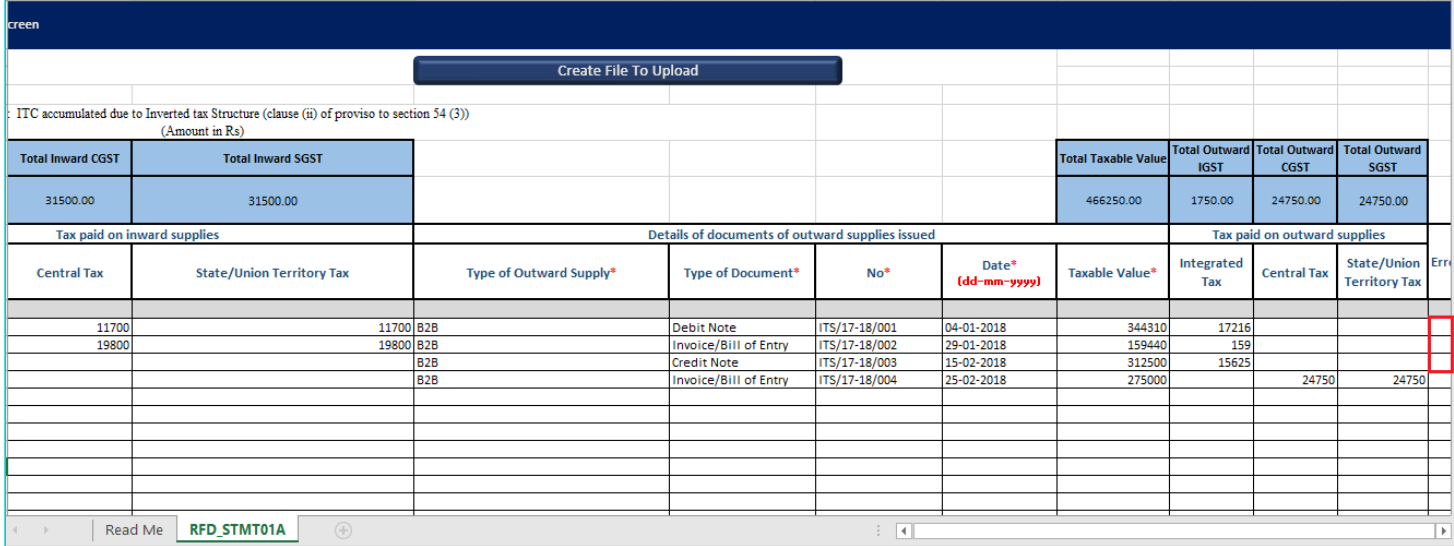

### 18. Click the **Create File To Upload** button.

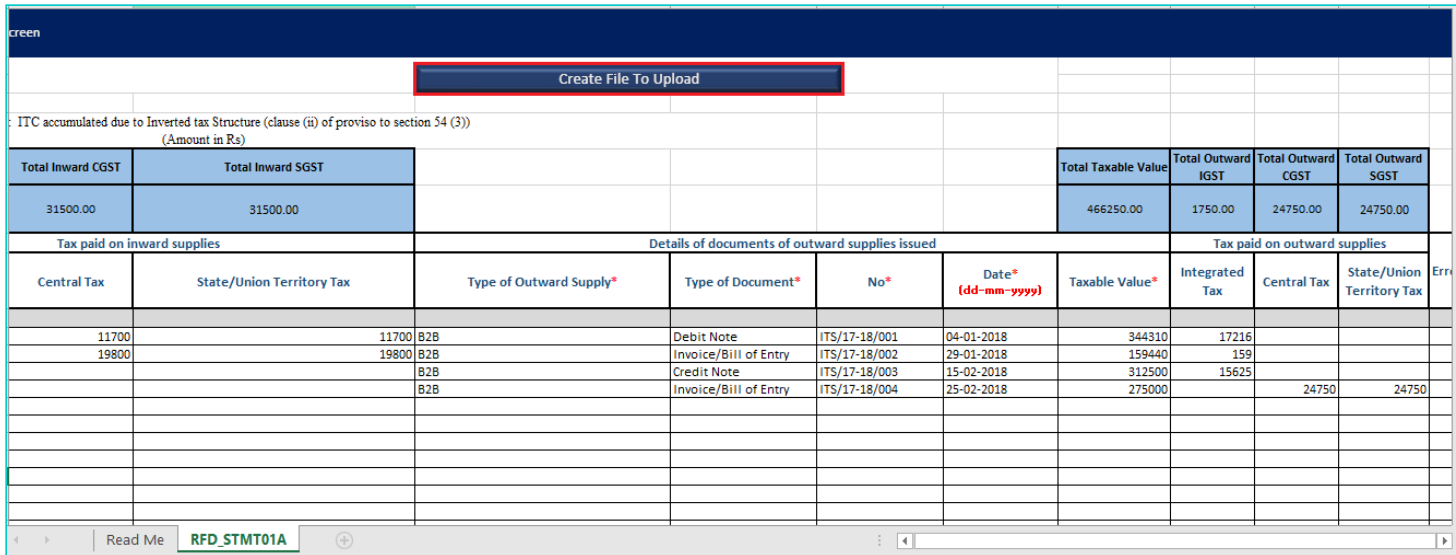

19. Browse the location where you want to save the file. Enter the name of the file and click the **SAVE** button.

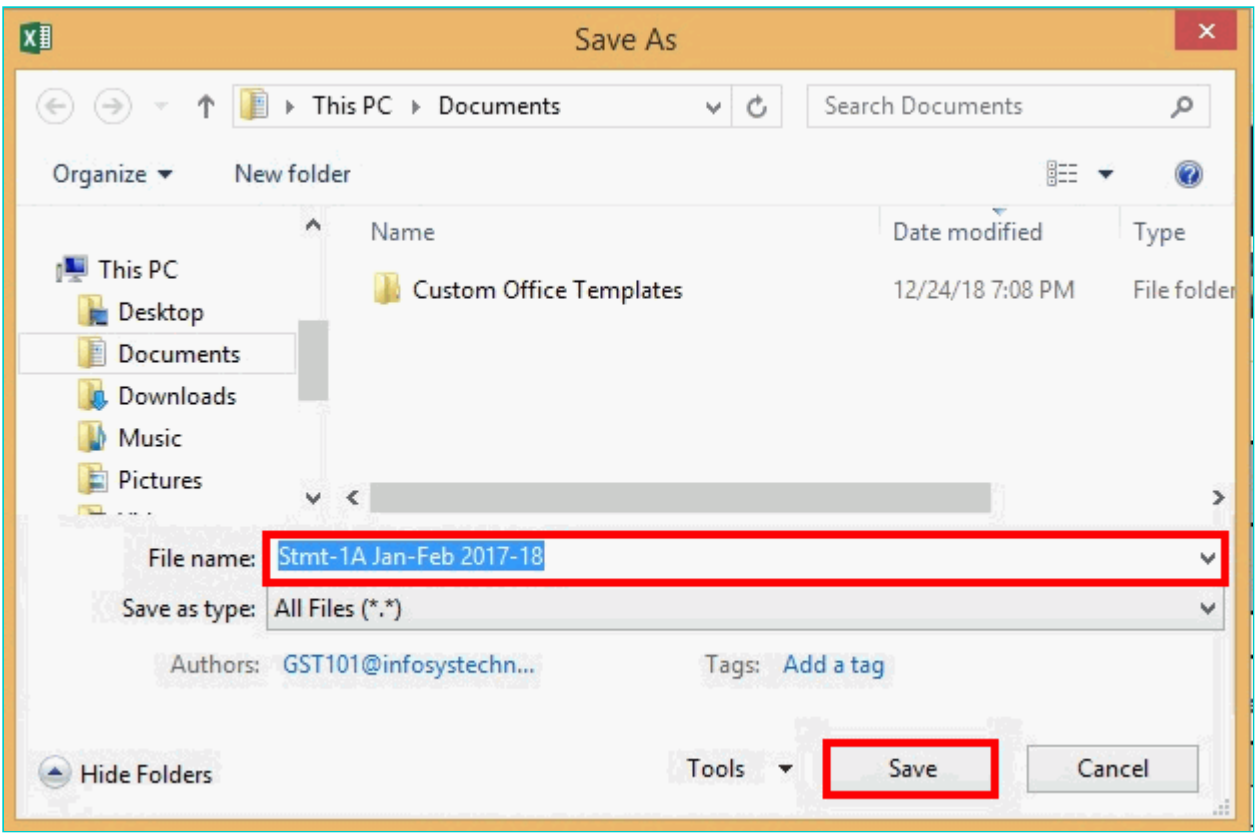

20. A success message is displayed that file is created and you can now proceed to upload the file on the GST Portal. Click the **OK** button.

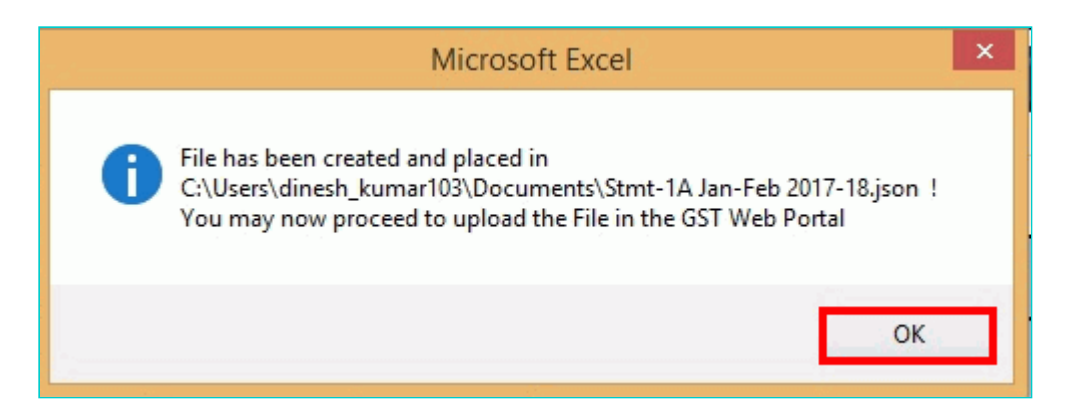

#### <span id="page-11-0"></span>**Upload details of documents for inward and outward supplies**

21. Once again login to the GST Portal and click the link **Click to fill the details of documents for inward and outward supplies**.

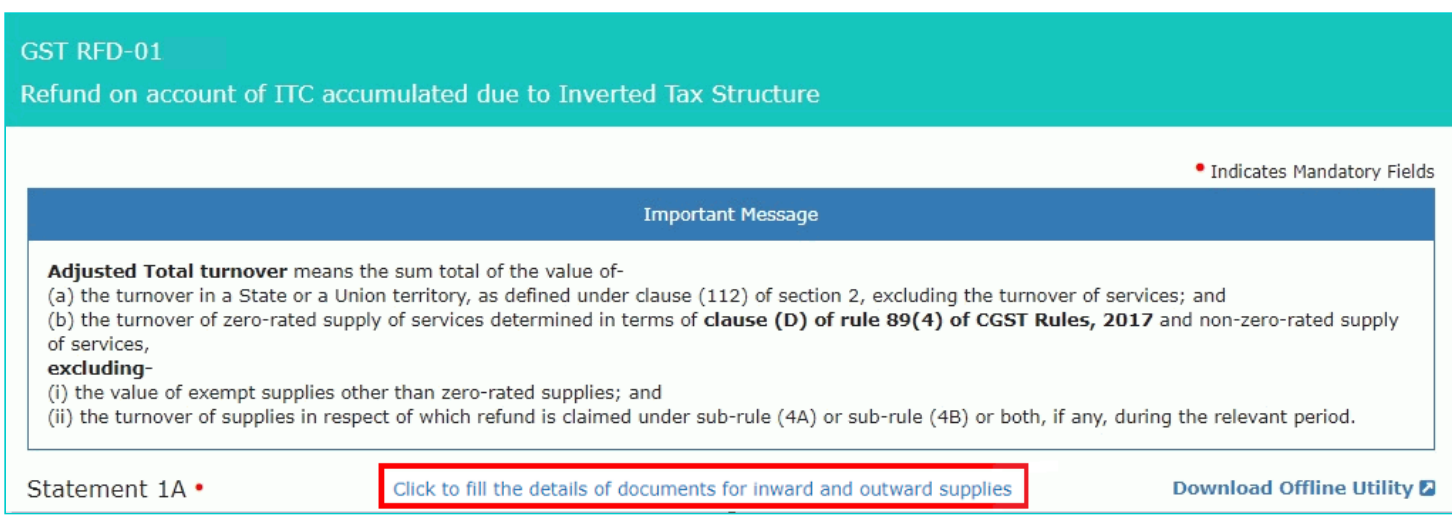

### 22. Click the **CLICK HERE TO UPLOAD** button.

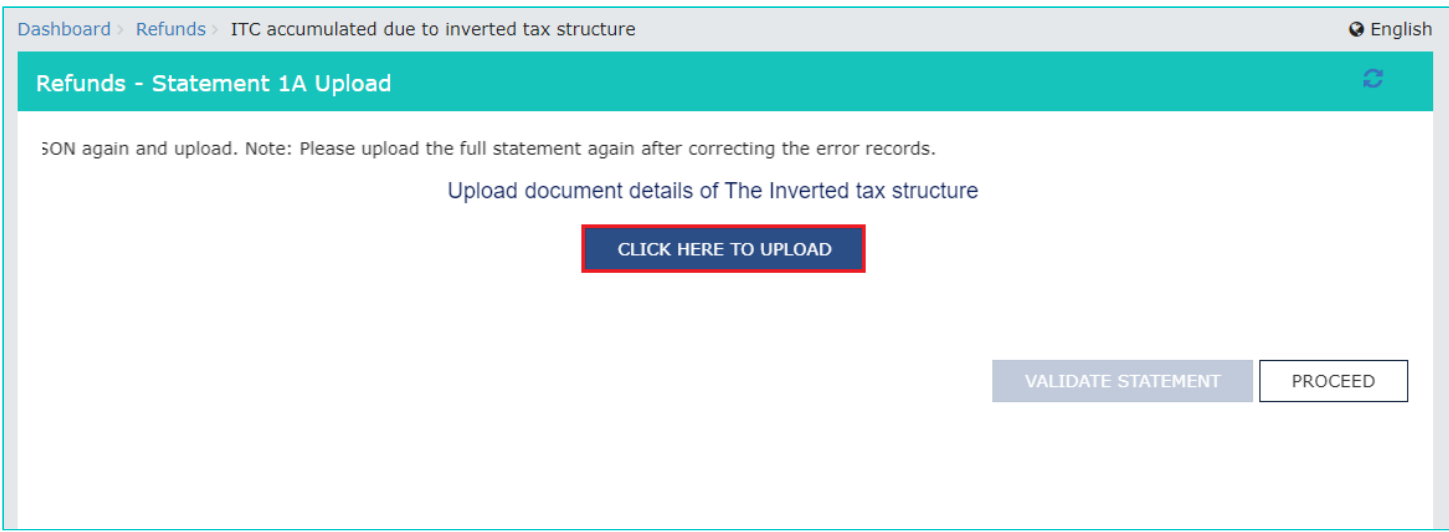

23. Browse the location where you saved the JSON file. Select the file and click the **Open** button.

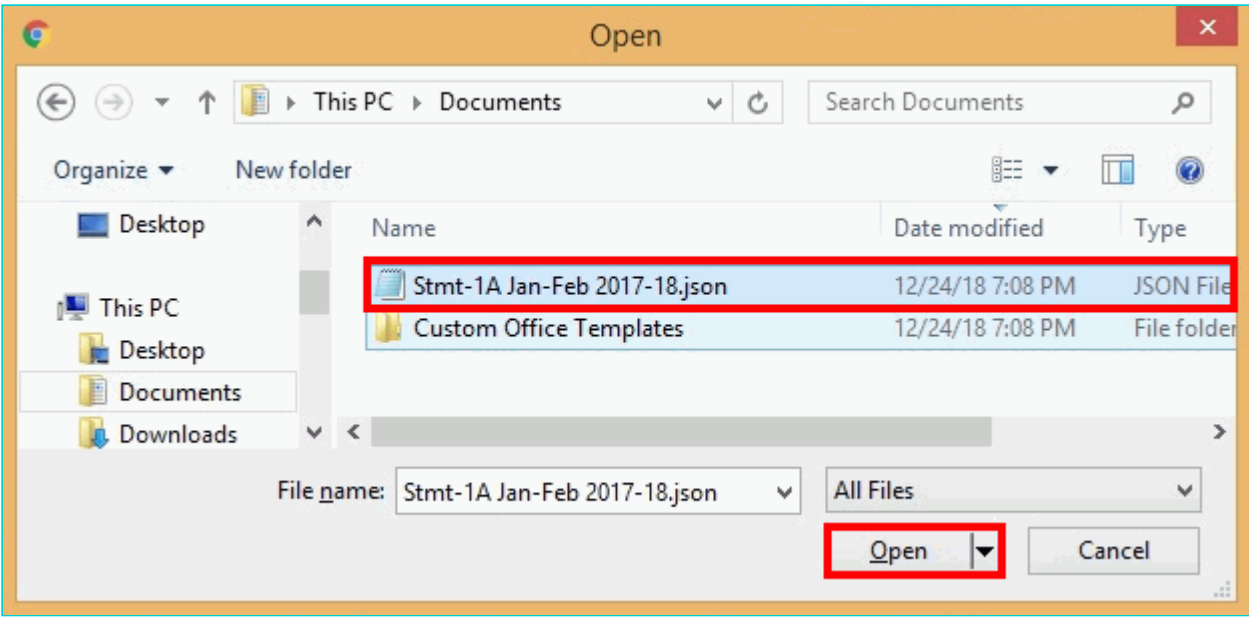

24.1. A success message is displayed that Statement has been uploaded successfully. You can click the **Download Unique Documents** link to view the documents that has been uploaded successfully.

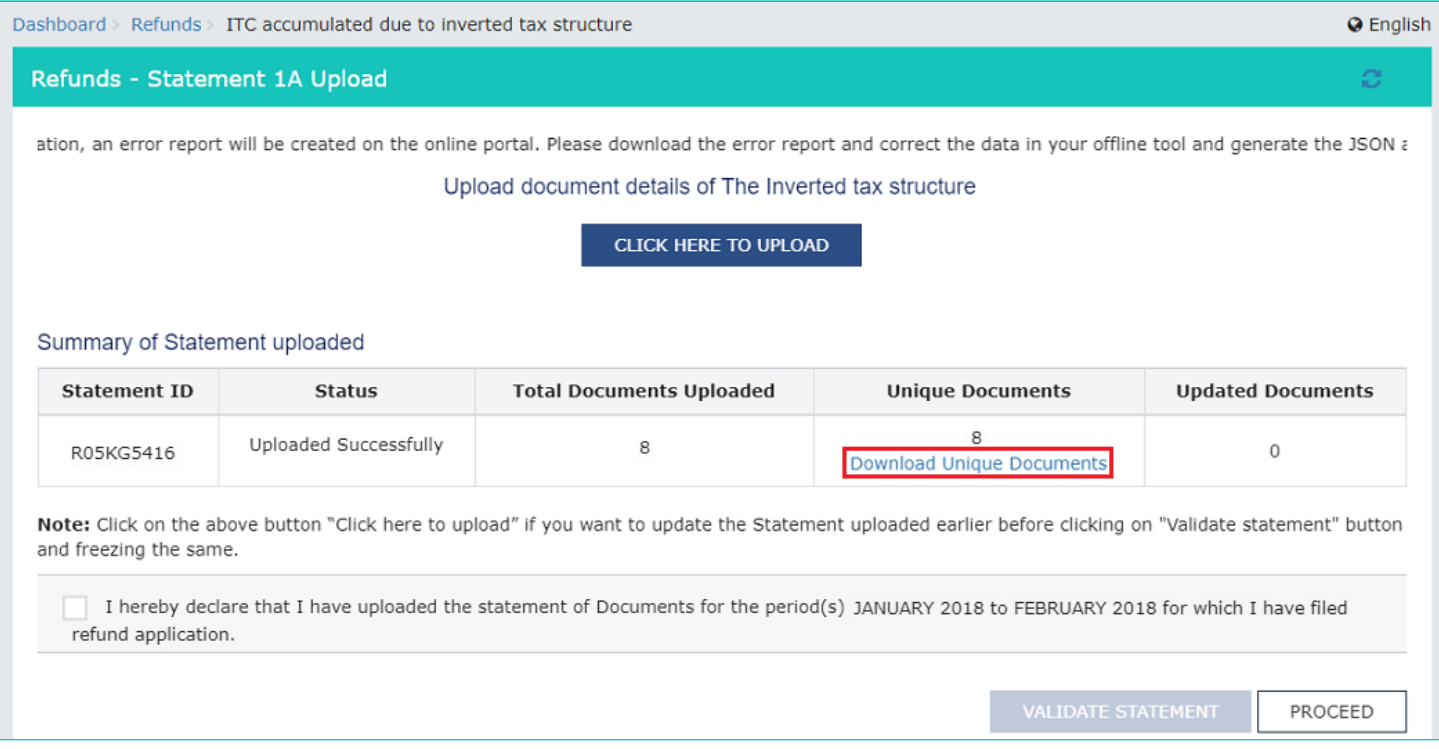

24.2. Unique documents that has been uploaded successfully are displayed.

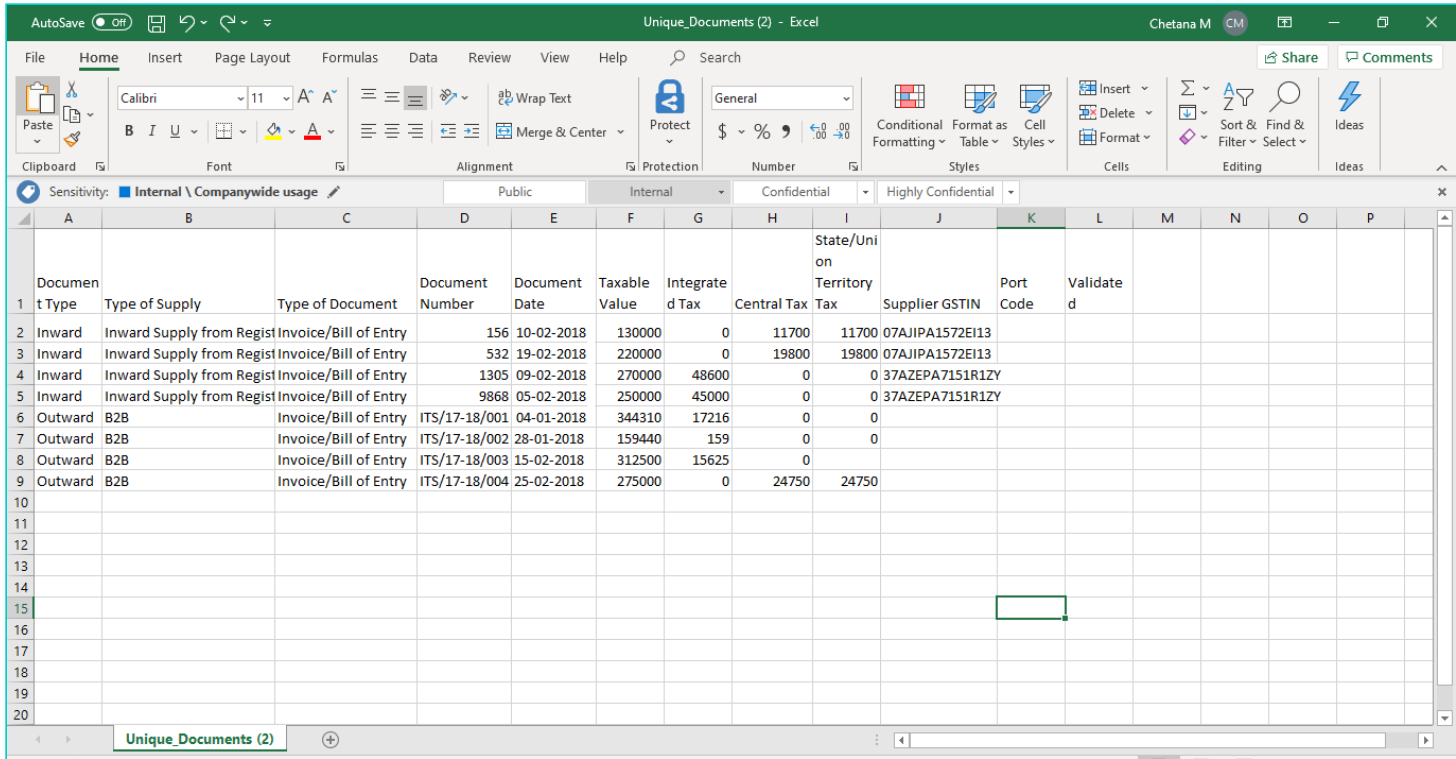

### 25**.** Select the Declaration checkbox.

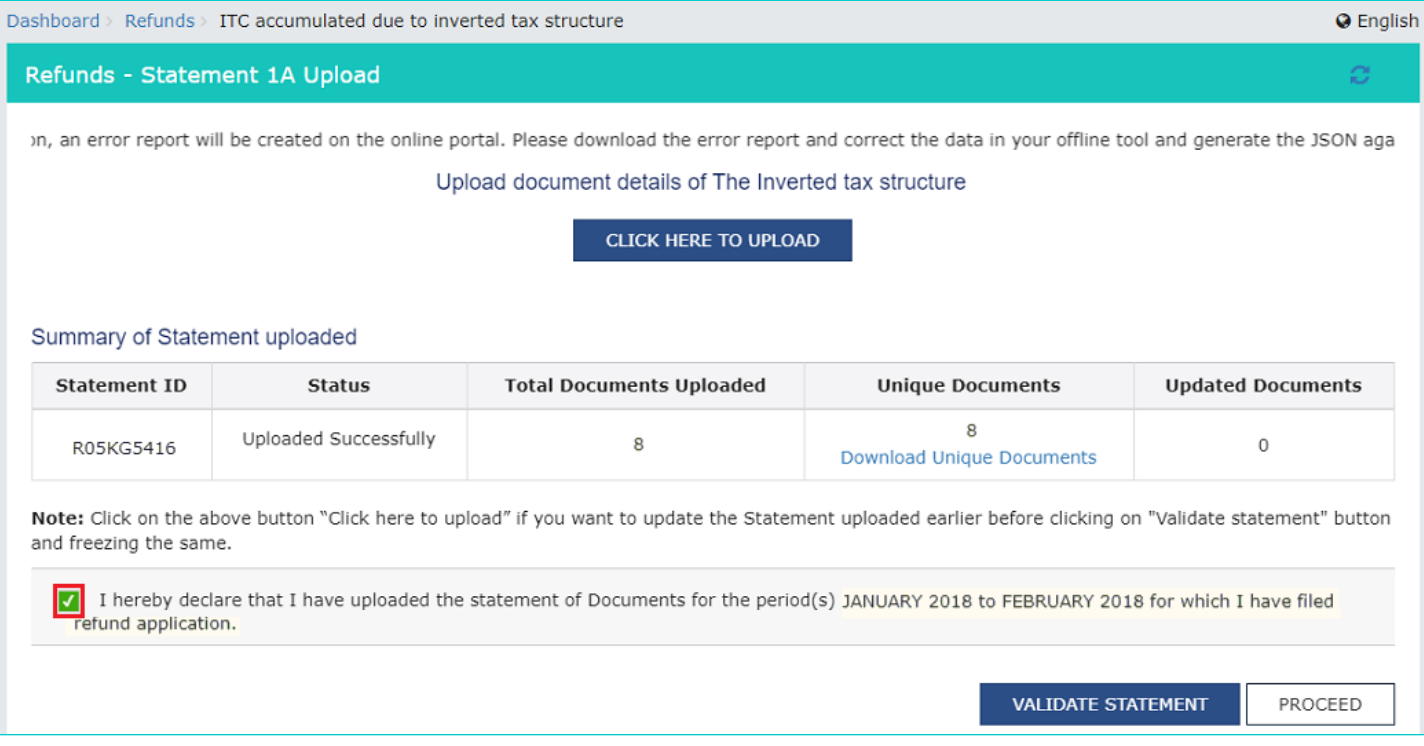

#### 26. Click the **PROCEED** button.

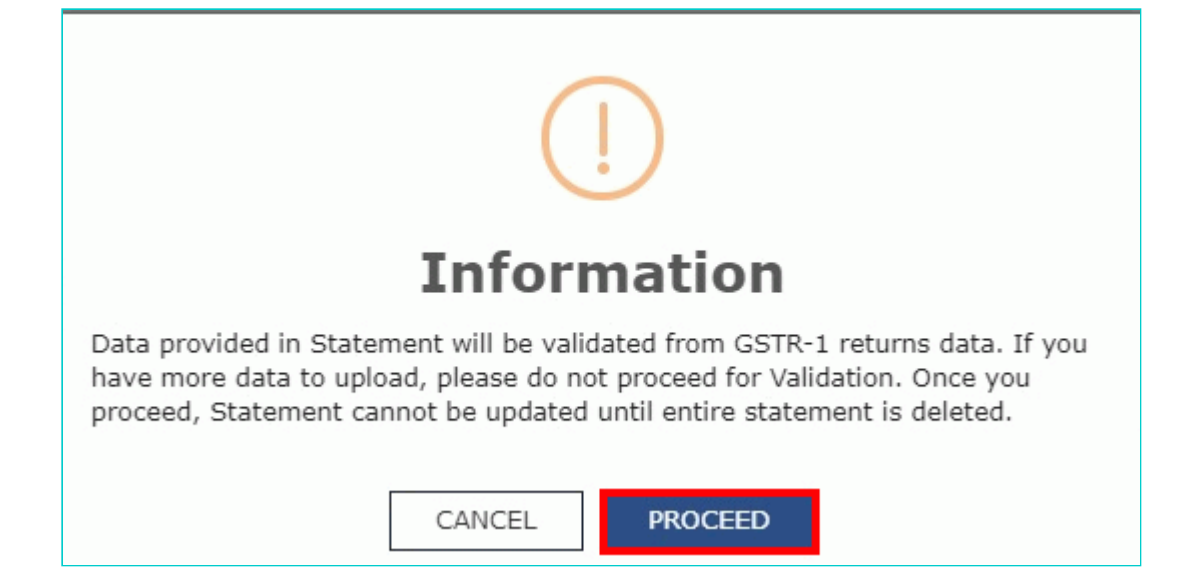

### 27. Click the **VALIDATE STATEMENT** button.

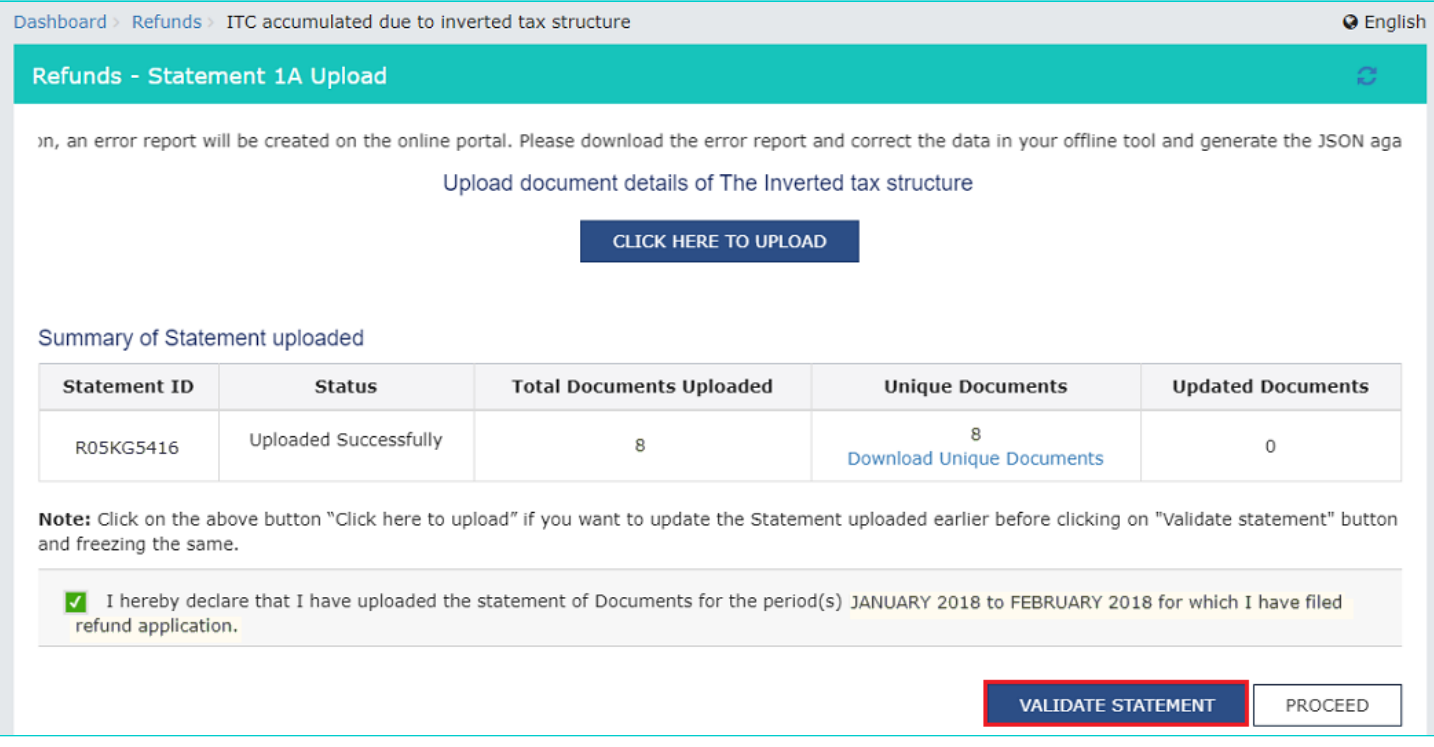

28.1. In case any statement is validated with error, click the **Download Invalid Document** link.

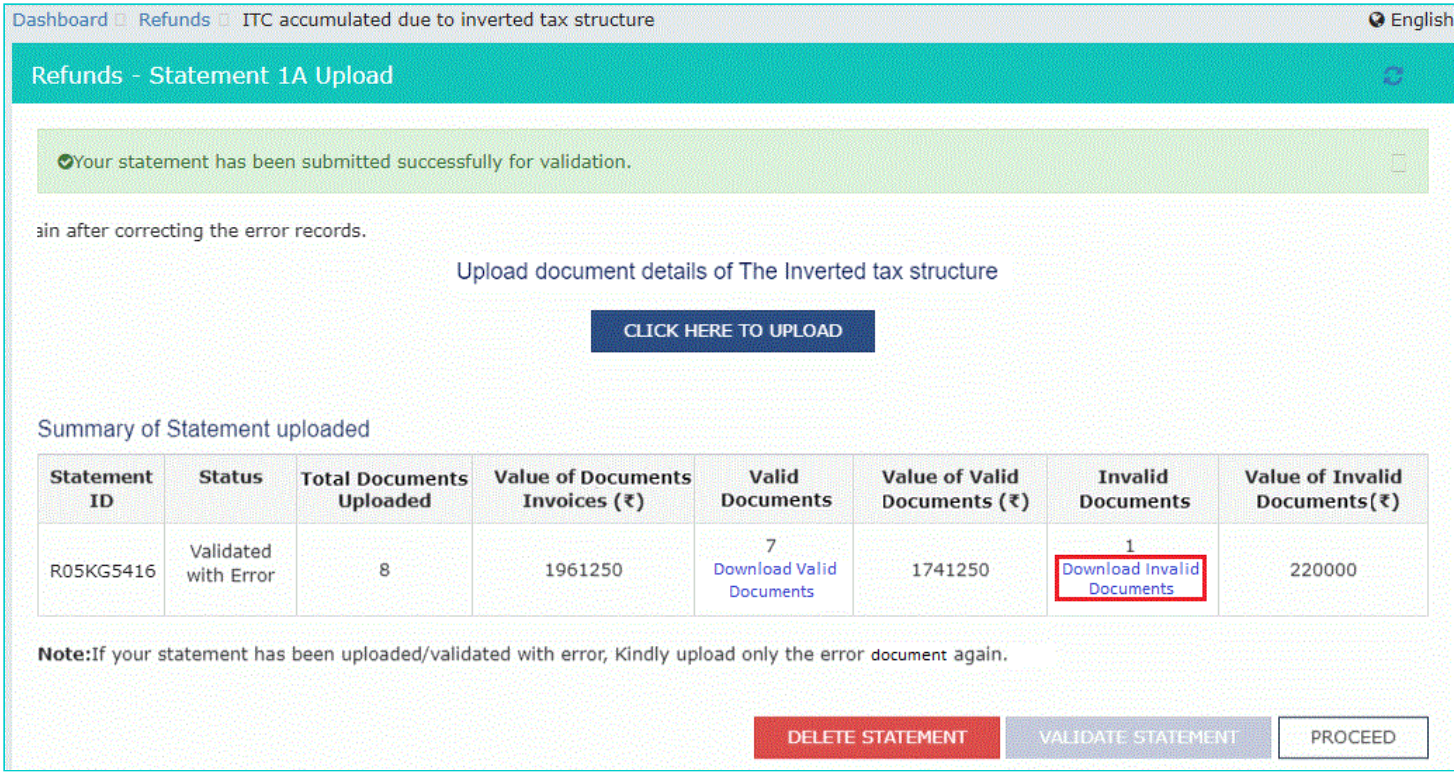

28.2 Invalid document excel sheet is downloaded on your machine. Open the invalid document excel sheet. Error details are displayed.

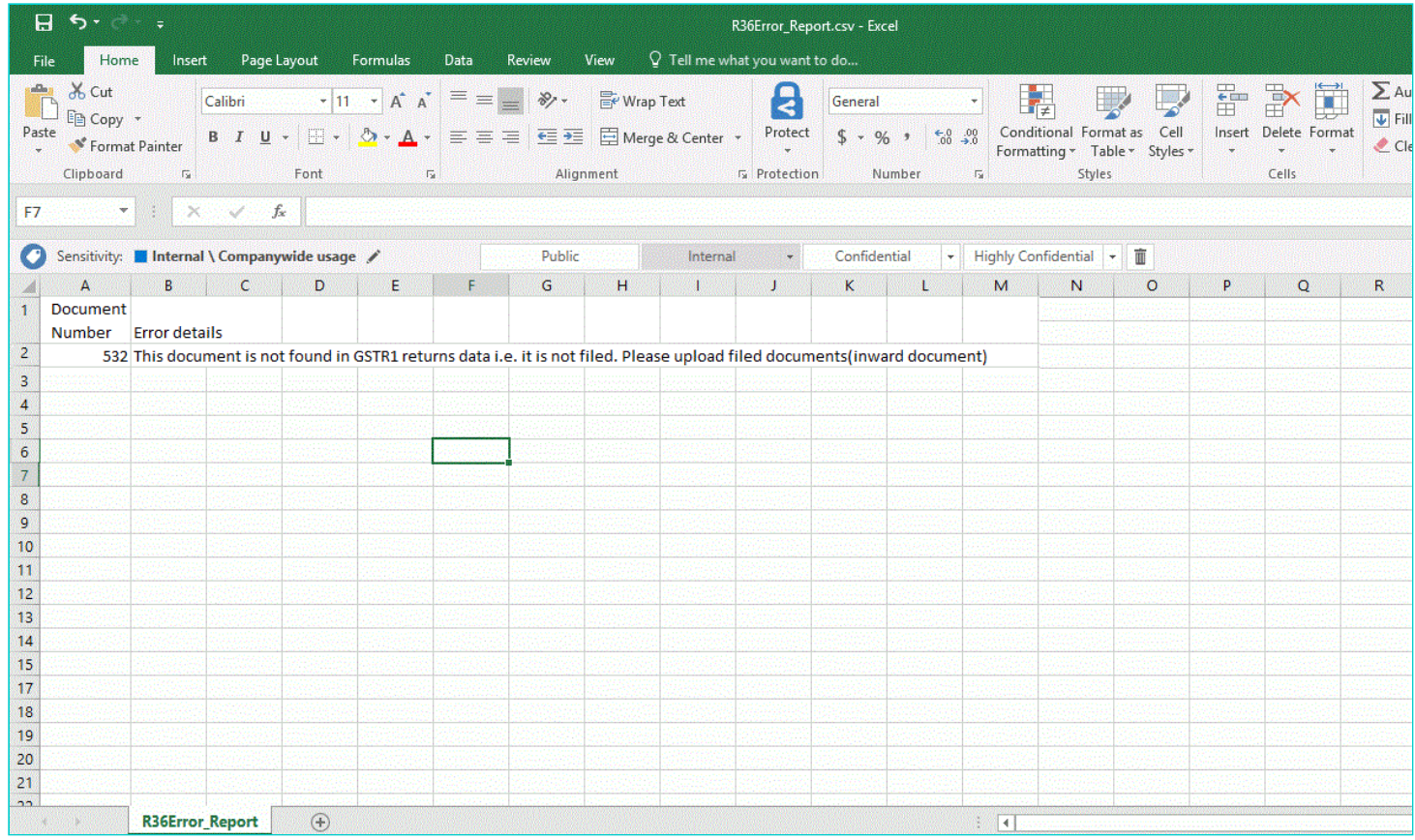

28.3 (a). If your statement has been uploaded/validated with error, rectify the error in the excel file and upload these documents on the GST Portal again, as per process described above.

**Note**: You need to upload only the error documents again by clicking the **CLICK HERE TO UPLOAD** button. 28.3 (b). If you don't have any error and statement has been validated, and then you want to update/delete the statement, then you would have to first delete the whole statement and upload a new statement of documents again if needed.

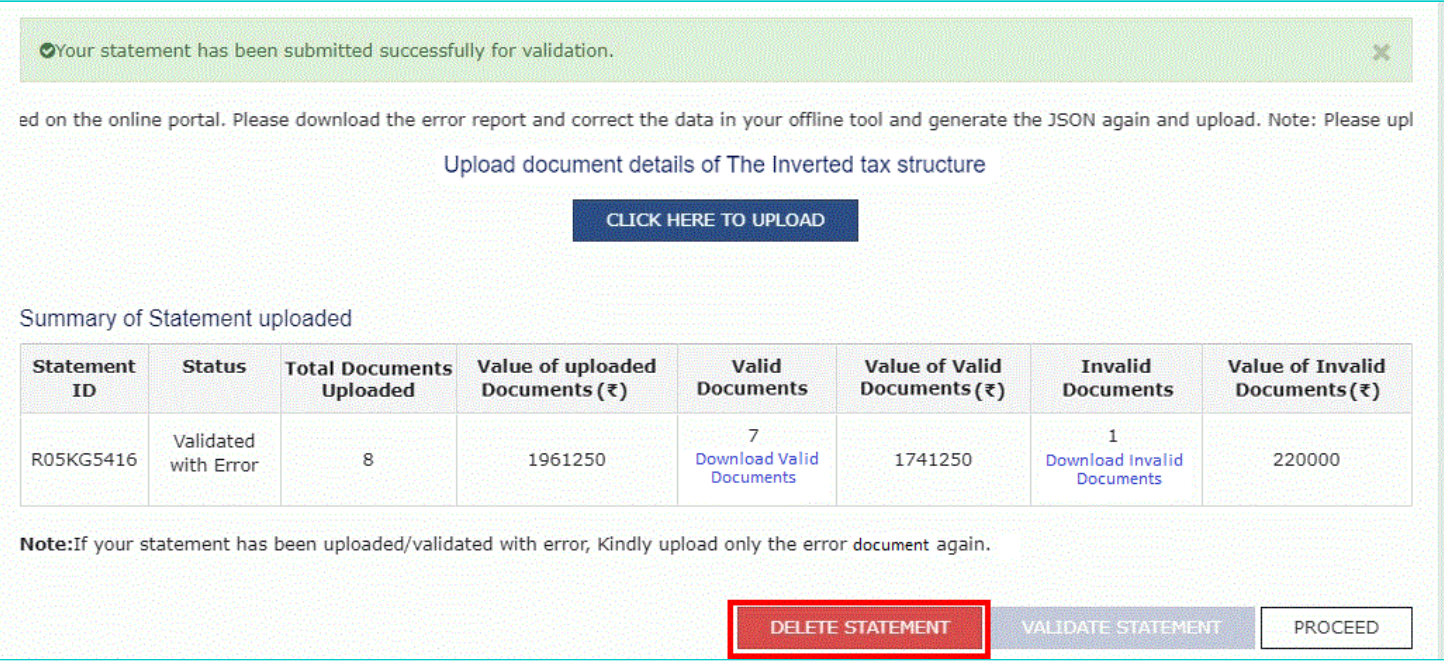

29. Once the statement is validated, you will get a confirmation message on screen that the statement has been submitted successfully for validation. Click the **PROCEED** button.

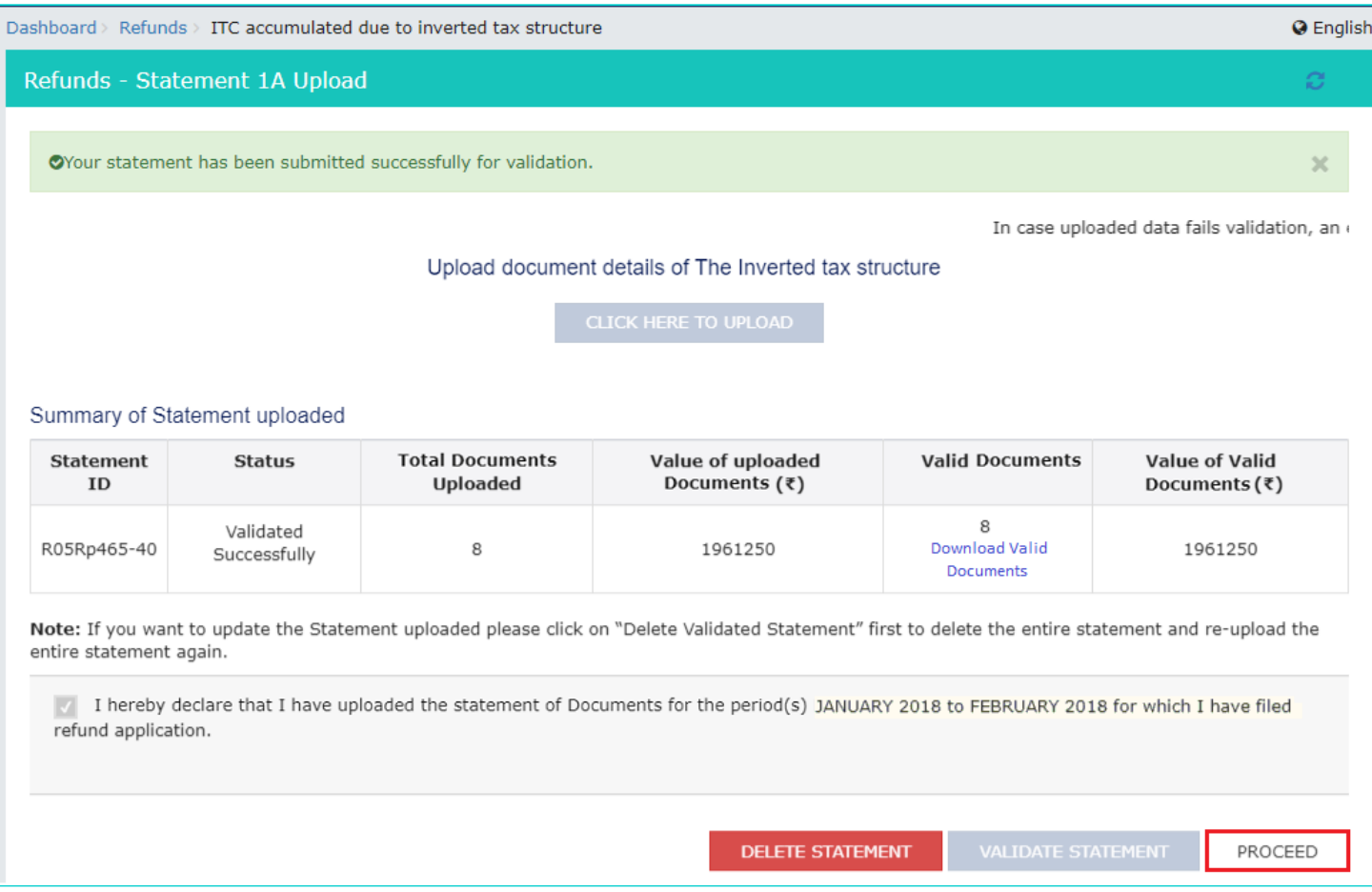

### <span id="page-17-0"></span>**Refund on account of ITC accumulated due to Inverted Tax Structure**

30. In the Table **Computation of refund to be Claimed (Statement 1)**, perform following steps:

- a. In column-1 **(Turnover of inverted rated supply of goods and services)**, enter the turnover of inverted rated supply of goods and services.
- b. In column-2 **(Tax payable on such inverted rated supply of goods and services)**, enter the tax payable on such inverted rated supply of goods and services.
- c. In column-3 **(Adjusted total turnover)**, enter the amount of adjusted total turnover.
- d. In column-4 **(Net input tax credit)**, Net Input Tax Credit is auto-populated from the Electronic Credit Ledger of the taxpayer and taxpayer can downward edit the Net ITC.

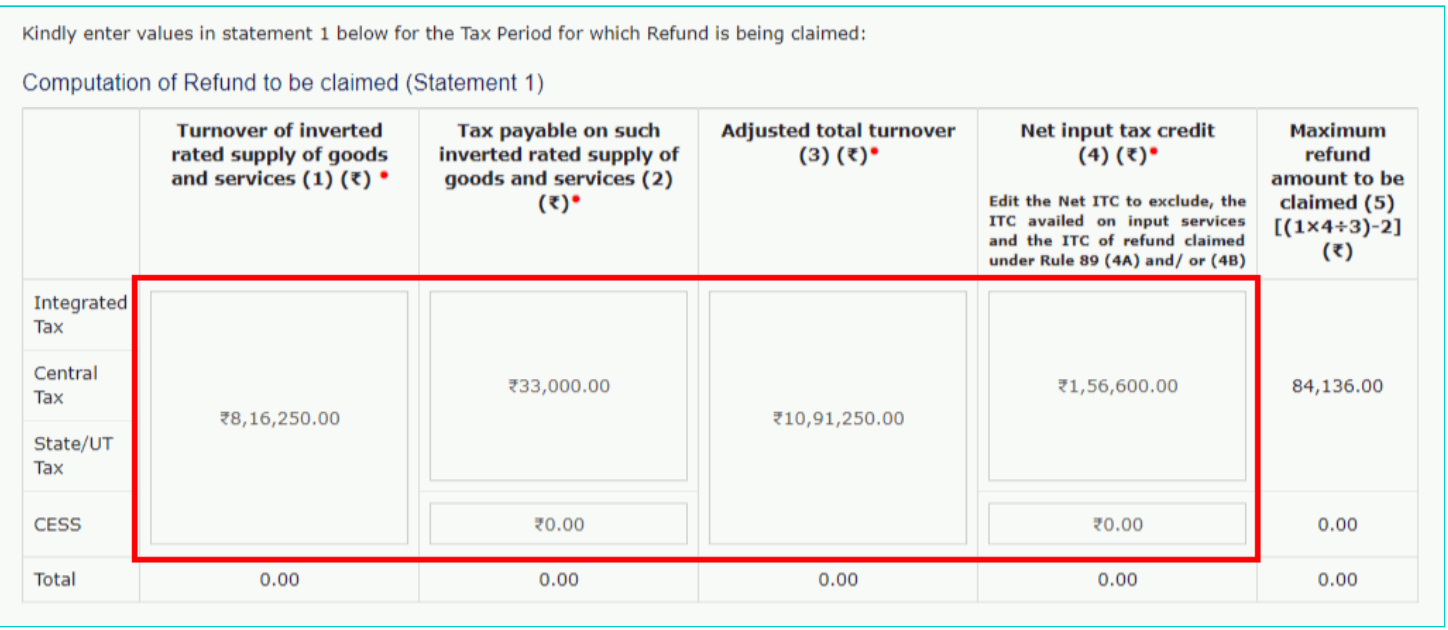

### **Note**:

- 1. In this example, tax rate on all inward supplies is 18%.
- 2. In this example, the tax rate on different outward supplies is 0.1% (on turnover of Rs. 1,59,400.00), 5% (on turnover of Rs. 6,56,810.00) and 18% (on turnover of Rs. 2,75,000.00).
- 3. In this example, in above table, Rs 33,000.00 is tax payable on outward supplies of tax rate 0.1% and tax payable on outward supplies of tax rate 5%.
- 4. In this example, in above table, Rs. 1,56,000.00 is total ITC on the inputs.
- 5. The outward supply having tax rate of 18% is part of Adjusted Total Turnover (column 3 above) but not included in Turnover of Inverted Rated Supply (column 1 above).

31. After filling the appropriate figures in table for Computation of Refund to be claimed (Statement 1), enter the amount of refund to be claimed in the "**Amount Eligible for Refund**" Table.

32. You can click the hyperlink **Click to view Electronic Liability Ledger** to view details of Electronic Liability Ledger that displays your liabilities/ dues of Returns and other than Returns.

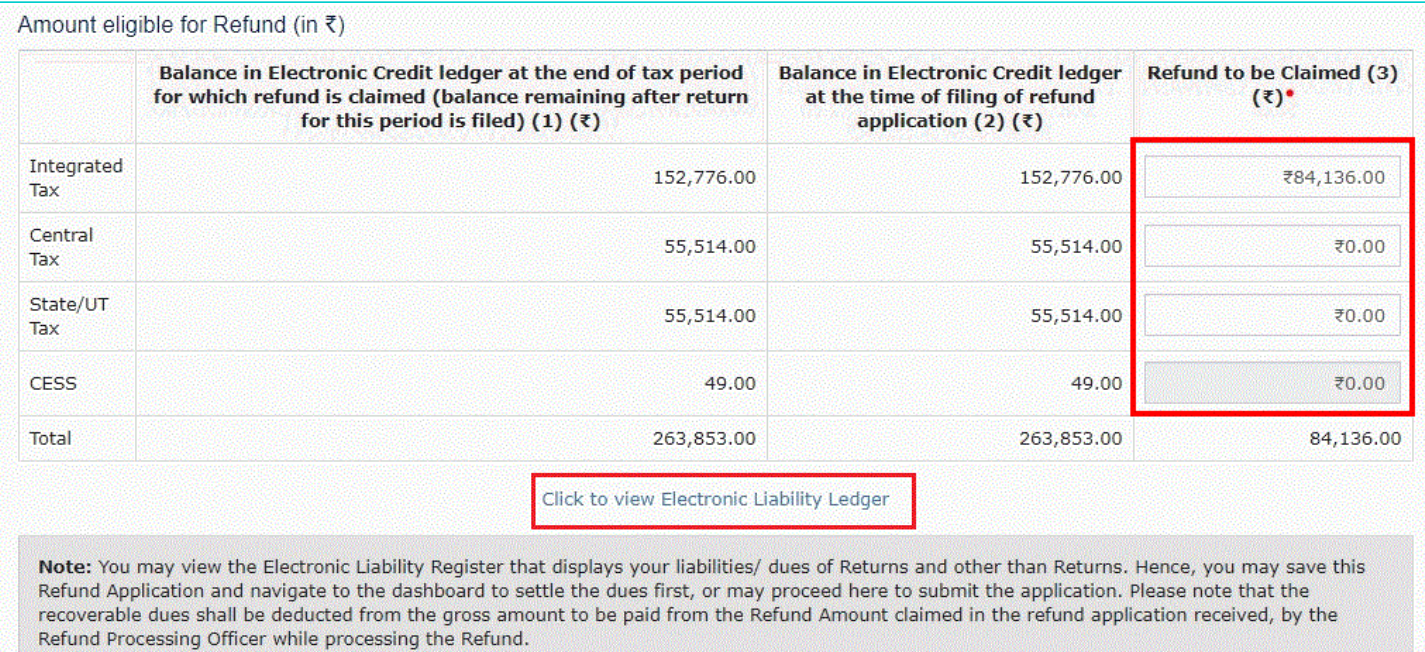

## 33. Click the **GO BACK TO REFUND FORM** to return to the refund application page.

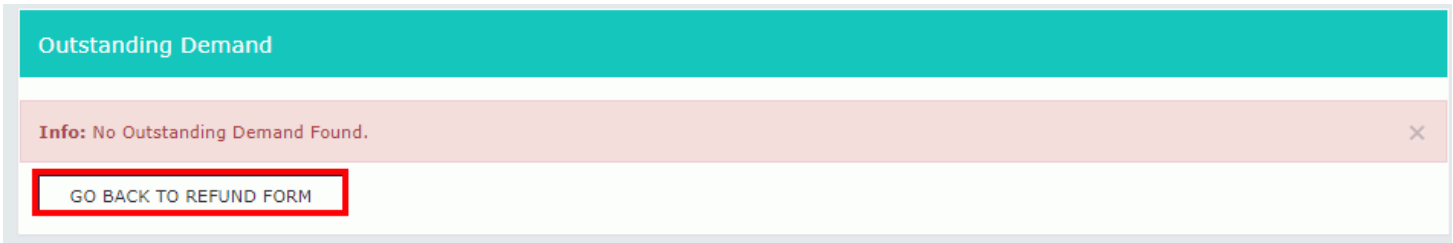

### 34. Select the Bank **Account Number** from the drop-down list.

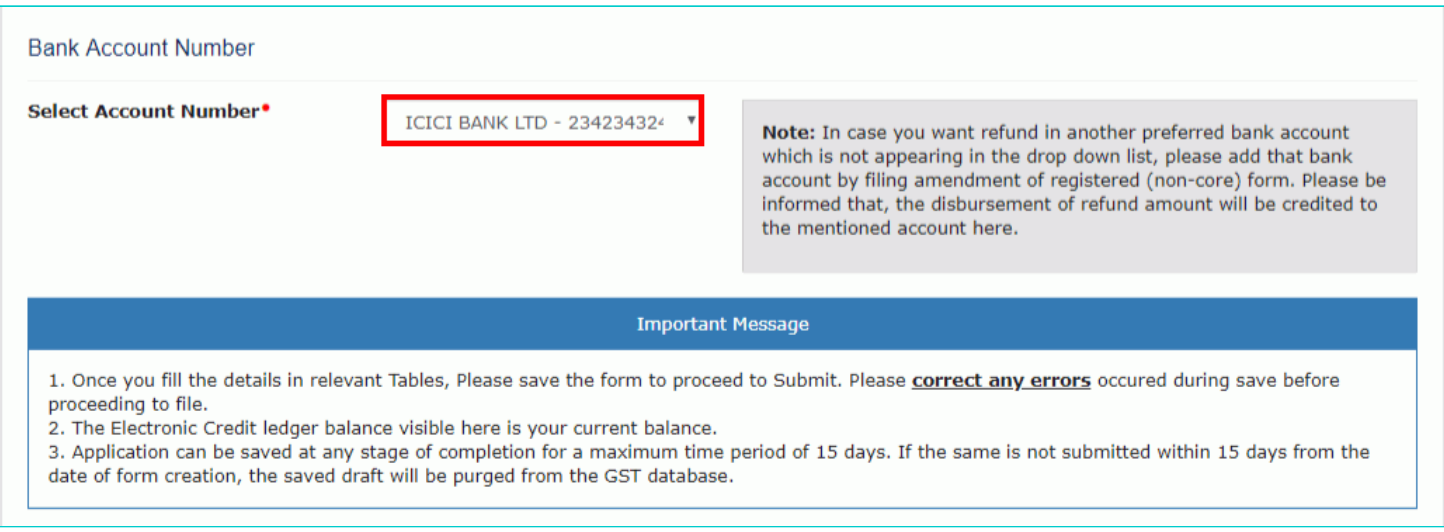

- 35. Under section **upload Supporting Documents**, you can upload supporting documents (if any).
- 36. Click the **Delete** button, in case you want to delete any document.

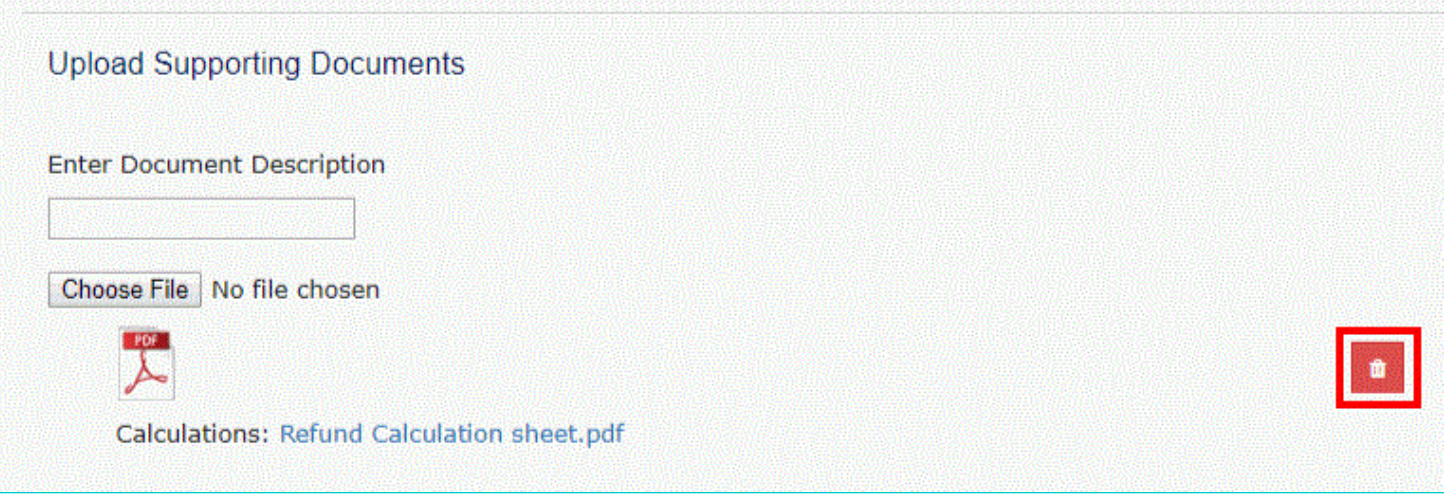

**Note**: To view your saved application, navigate to **Services > Refunds > My Saved/Filed Application** command. Application can be saved at any stage of completion for a maximum time period of 15 days from the date of creation of refund application. If the same is not filed within 15 days, the saved draft will be purged from the GST database.

37. Click the **PREVIEW** button to download the form in PDF format.

38. Form is downloaded in the PDF format.

### **GST RFD-01**

#### Refund on account of ITC accumulated due to Inverted Tax Structure

#### **Taxpayer Details**

- 1. GSTIN/UIN
- 2. Legal Name
- 3. Trade name
- 4. Type of Taxpayer
- 5. Financial Year
- 6. Month(s)

Bhogovalli shailaja Trade Regular 2017-2018 JANUARY-FEBRUARY

07FBXPS5061N2ZI

#### Computation of Refund to be claimed (Statement 1) (in INR)

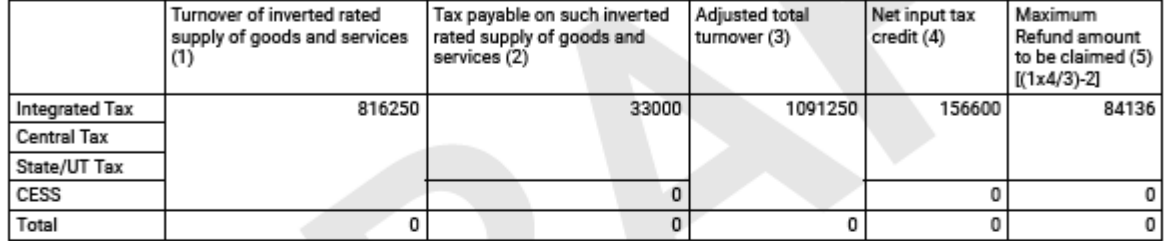

#### Amount eligible for Refund (in INR)

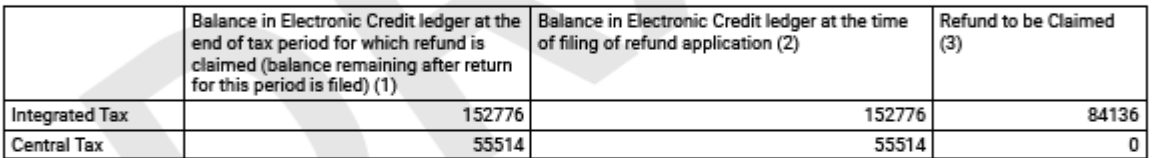

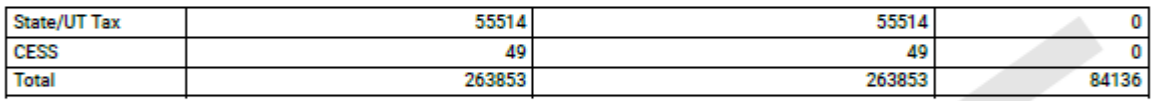

Bank Account Number : ICICI BANK LTD - 23423432423

#### **Supporting Documents:**

• Calculations - Refund Calculation sheet.pdf

#### Declaration

I hereby declare that the Refund of ITC claimed in the application does not include ITC availed on goods or services used for making "nil" rated or fully exempt supplies.

#### **Undertaking**

I hereby undertake to pay back to the Government the amount of refund sanctioned along with interest in case it is found subsequently that the requirements of clause (c) of subsection (2) of section 16 read with sub-section (2) of section 42 of the CGST/SGST Act have not been complied with in respect of the amount refunded.

39. Select the Declaration and Undertaking checkbox.

40. Click the SUBMIT button.

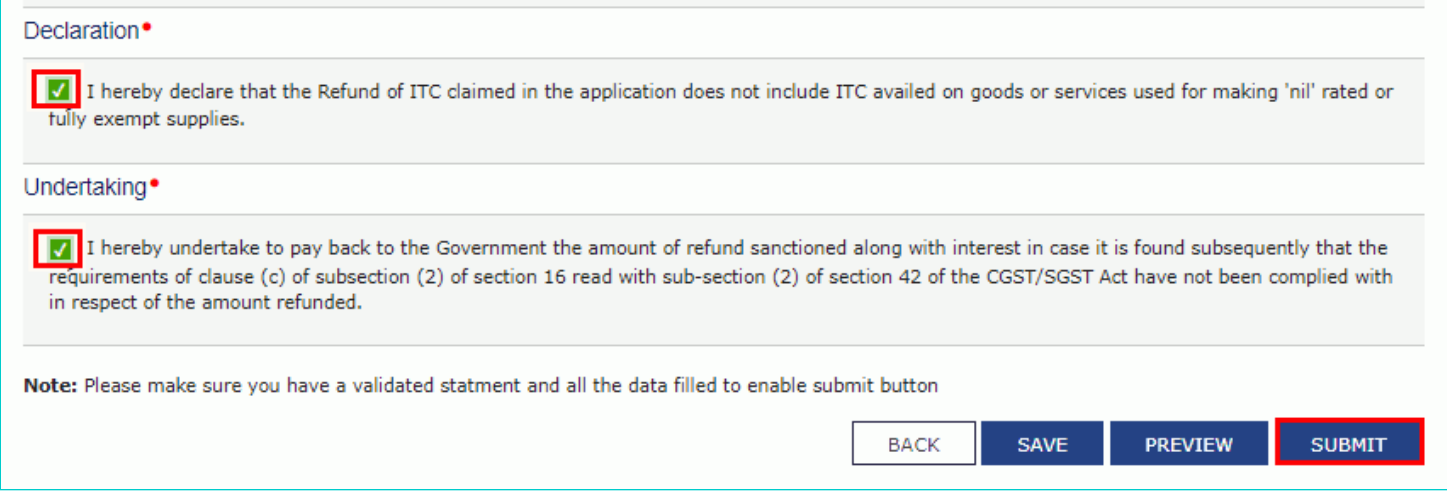

41. A confirmation message is displayed that "Statement submitted successfully." Click the **PROCEED** button.

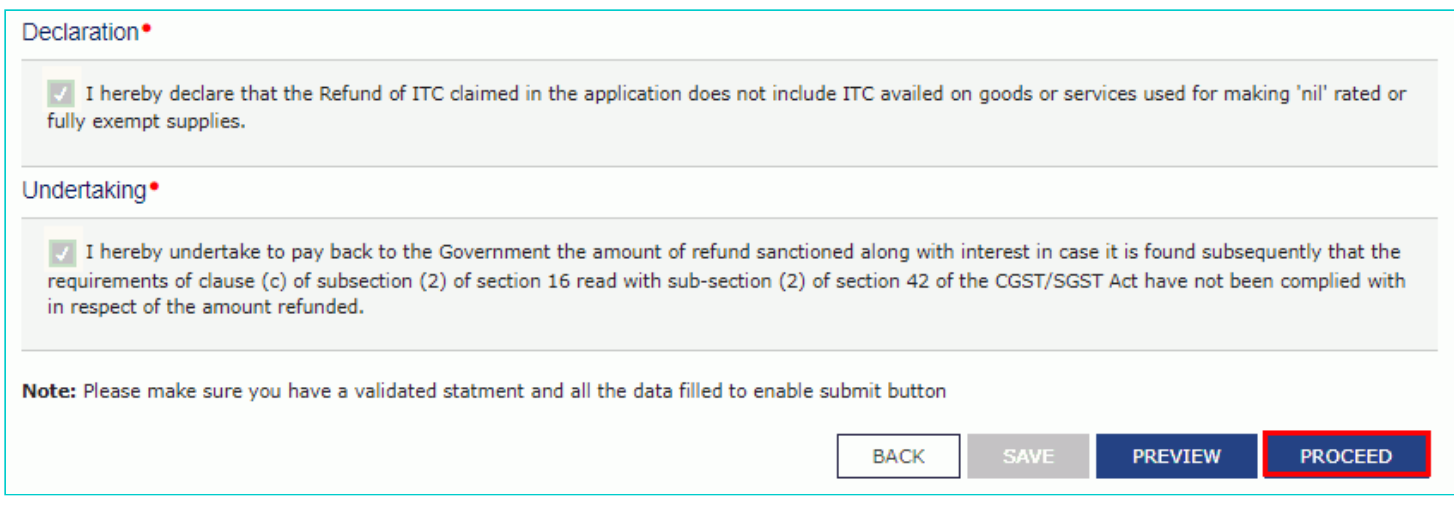

- 42. Select the **Declaration** checkbox.
- 43. In the **Name of Authorized Signatory** drop-down list, select the name of authorized signatory.
- 44. Click the **FILE WITH DSC** or **FILE WITH EVC** button.

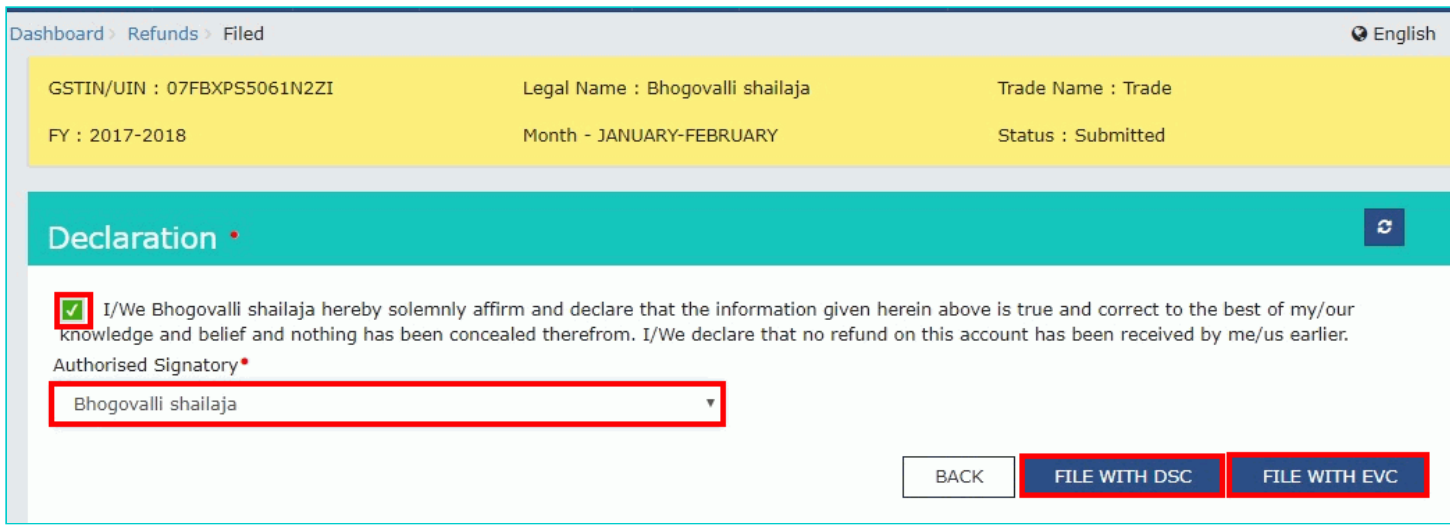

#### **In Case of DSC:**

- a. Click the **PROCEED** button.
- b. Select the certificate and click the **SIGN** button.

#### **In Case of EVC:**

a. Enter the OTP sent to email and mobile number of the Authorized Signatory registered at the GST Portal and click the **VERIFY** button.

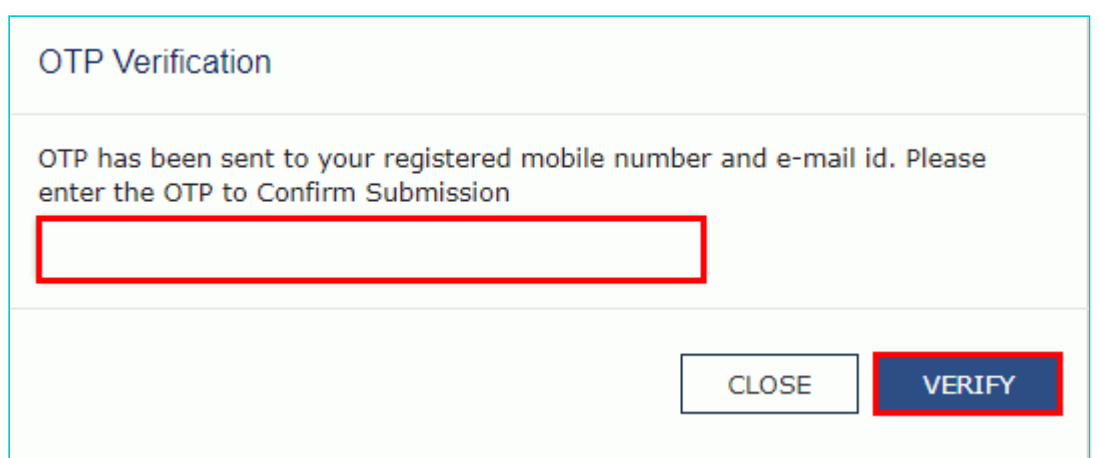

45. The success message is displayed and status is changed to Submitted. **Application Reference Number (ARN)** receipt is downloaded and ARN is sent on your e-mail address and mobile phone number. Click the PDF to open the receipt.

#### **Notes:**

- The system generates an ARN and displays it in a confirmation message, indicating that the refund application has been successfully filed.
- GST Portal sends the ARN to registered e-mail ID and mobile number of the registered taxpayer.
- Filed applications (ARNs) can be downloaded as PDF documents using the **My Applications** option under **Services**.
- Filed applications can be tracked using the **Track Application Status** option under Refunds.
- Once the ARN is generated on filing of form RFD-01, refund application shall be assigned to refund processing officer for processing. The application will be processed and refund status shall be updated.
- The disbursement is made once the concerned Tax Official processes the refund application.

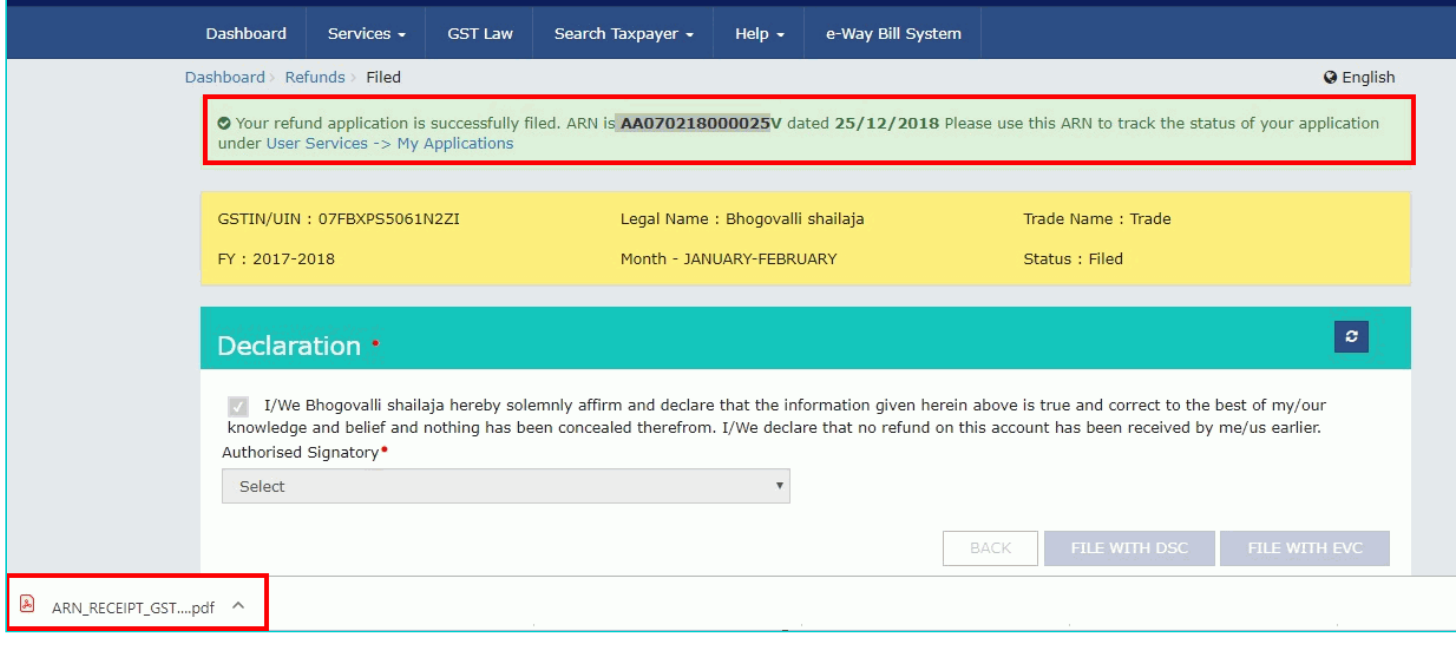

#### 46. ARN receipt is displayed.

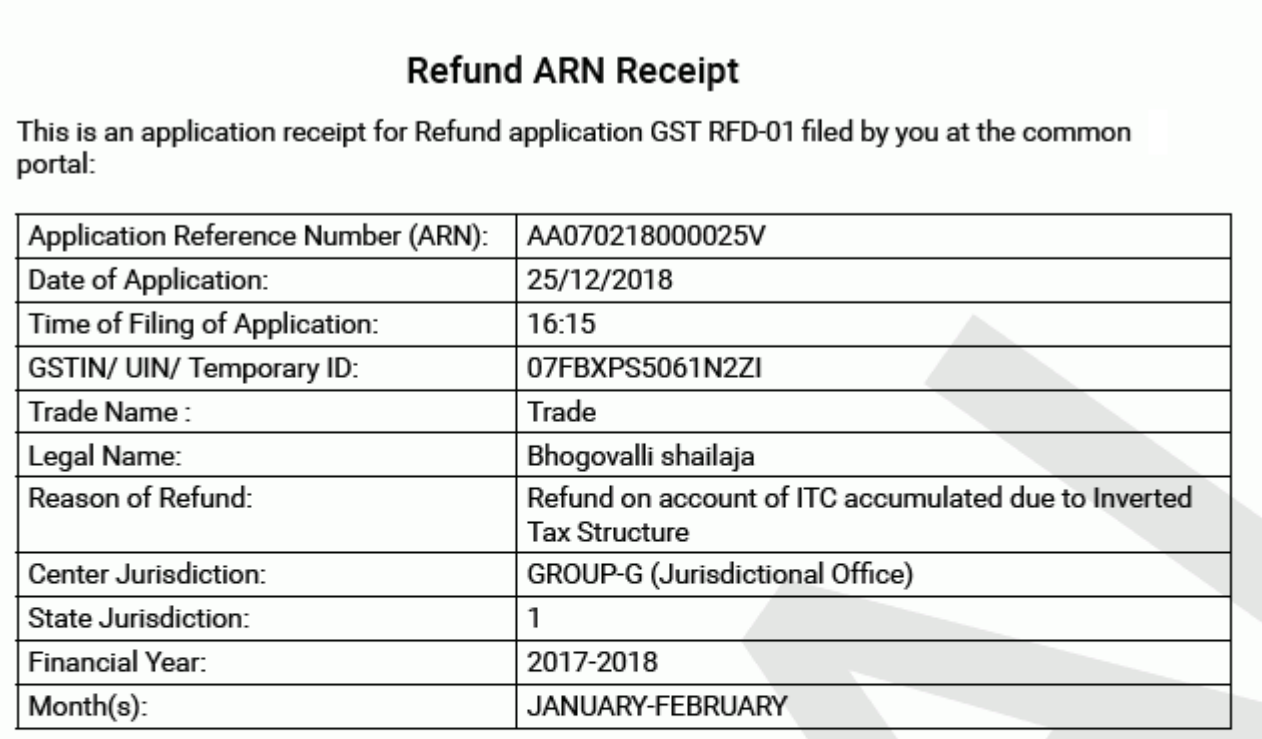

## Amount of Refund Claimed (In INR)

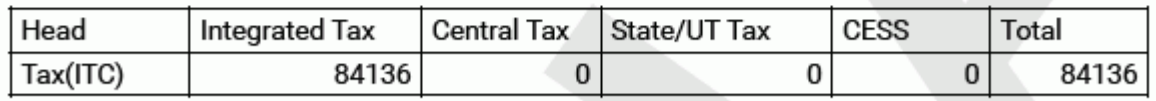

Note: It is a system generated application receipt and does not require any signature. The<br>Acknowledgement (RFD- 02) shall be issued after verification of the completeness of the application by the<br>Refund Processing Office